DIRIGO SOFTWARE, LLC

# ACCIDENT RECONSTRUCTION PROFESSIONAL

MANUAL

December 2023 Edition

© Dirigo Software, LLC. All Rights Reserved.

Copyrights Accident Reconstruction Professional © Dirigo Software, LLC. All rights reserved.

# SUBSCRIPTION END USER SOFTWARE LICENSE AGREEMENT

This End User License Agreement (this "Agreement") is between the legal entity or entities that accept(s) this Agreement by physical or electronic signature, or by a click-through acceptance ("Licensee" or "Customer"), and Dirigo Software, LLC ("**Dirigo Software**"). This Agreement is effective as of the date on which this Agreement is accepted through an accompanying Order as applicable (such date, the "**Effective Date**").

This Agreement applies to all Software licensed from or any Service provided by Dirigo Software, including any pre-release or beta versions of the Software, any Support Services or Professional Services performed by Dirigo Software, any Hardware provided by Dirigo Software with Software pre-installed, any demonstration or trial versions of the Software, and the Documentation. If Licensee is bound to more than one agreement with Dirigo Software with respect to the Software or the Service(s), and if those agreements terms vary, then the order of precedence of those agreements is as follows: an agreement executed by Dirigo Software and Licensee that expressly supersedes all other agreements, an electronic version of an agreement accepted pursuant to an Order Form or formal written quote, and any other electronic agreement provided with the Software.

1. Definitions. The terms in this section shall have the meanings described below, and other terms may be defined within the context of this Agreement.

1.1. "Confidential Information" means information that is designated in writing as "confidential" at the time of disclosure, or which constitutes the trade secrets of a party under the governing law of this Agreement. Confidential Information also includes the Object Code of the Software, the pricing structure for the Software and Services provided to Licensee, and any other proprietary information owned by Dirigo Software, and which is provided or disclosed to Licensee at any time. Notwithstanding the foregoing, Confidential Information does not include information that the receiving party can demonstrate: (a) is in the public domain or is generally publicly known through no improper action by the receiving party; (b) was rightfully in the receiving party's possession or known by it prior to receipt from the disclosing party; (c) is rightfully disclosed without restriction to the receiving party by a third party without violation of any

confidentiality covenant by such third party; or (d) is independently developed by the receiving party without use of the Confidential Information of the disclosing party.

1.2. "Customer Data" means any and all of Licensee's and its User's data, information, and materials that are uploaded by or on behalf of Licensee or that are accessed by Dirigo Software in connection with Licensee's or its User's use of the Software.

1.3. "Documentation" means any documentation distributed by Dirigo Software or its authorized resellers pertaining to the Software, including without limitation any accompanying or online user guides, technical information relating to the Software, user documentation, and technical data sheets in effect on the Effective Date, in each case, as may be updated or amended by or on behalf of Dirigo Software from time to time. Documentation also includes any applicable Order Form and SOW.

1.4. "Fees" means the subscription and other fees set forth in this Agreement or any Order Form or SOW for the purchase of Software licenses, Hardware, or Services.

1.5. "Hardware" has the meaning set forth in Section 10.

1.6. "Licensee's Customers" has the meaning set forth in Section 2.

1.7. "Object Code" means computer programming code in the form not readily perceivable by humans and suitable for machine execution without the intervening steps of interpretation or compilation.

1.8. "Order Form" means any Dirigo Software form detailing an order which is incorporated into and becomes a part of this Agreement. Depending on the Software ordered, the Order Form may be completed online or may take the form of a written order form, invoice, quote, billing statement, or SOW. In the event of any discrepancy between this Agreement and an Order Form, this Agreement shall govern.

1.9. "Professional Services" means implementation and other services requested by Licensee with respect to the Software or the Service.

1.10. "Service" means the use of the Software as offered by Dirigo Software on a hosted basis.

1.11. "Software" means the Object Code form of the Dirigo Software software licensed under this Agreement, including any updates, upgrades, or other modifications thereof delivered or made accessible to Licensee as part of the Services or otherwise pursuant to this Agreement.

1.12. "SOW" means a Dirigo Software-originated, mutually executed statement of work, work order, or other similar document that references this Agreement and which, upon its mutual execution by Licensor and Licensee, will be automatically incorporated by reference into, and governed under, this Agreement.

1.13. "Term" has the meaning set forth in Section 12.1.

1.14. "Third Party Materials" means software, interfaces, and firmware, licensed by Dirigo Software from third parties and which are incorporated into and/or distributed as part of the Software.

1.15. "User" means an individual who is authorized by Licensee to use the Software within its organization or, if applicable, within a multi-tenant or managed services environment, and to whom Licensee has supplied a user identification and password. Users may include, for example, Licensee's employees, consultants and contractors.

2. Grant of Limited License (the "License"). Subject to the terms of this Agreement, including any restrictions set forth in the applicable Order Form and the payment of Fees in accordance with the applicable Order, Dirigo Software grants Licensee during the Term, a non-sublicensable, nonexclusive, revocable, nontransferable right to use the Software in Object Code as provided by Dirigo Software or the Service as made available by Dirigo Software, for the number of authorized Users (or "Seats") as specified on the applicable Order. Such use shall be limited to authorized Users, shall not exceed the number of purchased Seats, and shall be used for Licensee's internal business purposes only. If the Software is authorized to be used in a multi-tenant environment or as part of a managed services solution (a "Managed Service"), then Licensee hereby agrees that the Software will be used solely in furtherance of Licensee's provision of the Managed Service and not for any other purpose by any unauthorized third party and, if required by Dirigo Software from time to time in Dirigo Software's sole discretion, each User shall accept the terms of an end user license agreement for the Software.

Except for one copy made solely for back-up or test purposes with respect to on-premises Licenses, Licensee may deploy or possess only the number of copies of the Software as expressly specified on the Order, and only in accordance with the applicable Documentation; otherwise, Licensee shall not copy or distribute the Software, the Documentation or any other written materials accompanying the Software. Licensee will be responsible for ensuring that any and all use of the Software by its Users, MSPs and customers is permitted by this Agreement. The Software licensed or the Service provided hereunder is licensed or provided, as applicable, solely for use in connection with Licensee's internal business requirements, or the provision of any permitted MSP services

provided by Licensee to its customers (the "Licensee's Customers") and may not be used for any other purpose, and any and all such uses shall be subject to all of the terms and conditions of this Agreement applicable to Licensee.

3. Restrictions. Licensee will not remove, alter, or obscure proprietary notices that appear on or in the Software and Documentation, and will reproduce them on or in any copies. Licensee will not (and will not allow any User or other third party, including Licensee's Customers, to) (i) decompile, disassemble, reverse compile, or reverse engineer or attempt to discover any source code or underlying ideas or algorithms of any Software (except to the extent that applicable law prohibits such restrictions), (ii) modify, or create derivative works based on the Software (iii) provide, sell, give, rent, lease, lend, loan, distribute, transfer, use for timesharing or service bureau purposes or otherwise use or allow others to use the Software for the benefit of any third party (except to the extent that the Software forms part of the services being provided by Licensee to Licensee's Customers), (iv) use any Software, or allow the transfer, transmission, export, or re-export of any Software or portion thereof, in violation of any U.S. or any other applicable export control laws or regulations, (v) develop keys or license codes other than license keys provided by Dirigo Software for the Software or attempt to defeat or circumvent any such keys or any other access restrictions included in the Software or determine how any such keys are developed, or (vi) use or copy the Software except as expressly permitted in Section 2. All the limitations and restrictions on Software in this Agreement also apply to Documentation.

4. **Usage Limits**. Licensee's usage of the Software is subject to usage limits, including, for example, the quantities specified in an Order. Unless otherwise specified, (a) a quantity in an Order may refer to sets, users, devices, storage or other metrics as applicable to the Software or Service, and such usage of the Software or Service may not exceed the applicable usage metric, (b) a User's password may not be shared with any other User or person, or used simultaneously with multiple instances of the Software, and (c) a User identification may be reassigned to a new individual replacing one who no longer requires use of the Software or Service. If Licensee exceeds a contractual usage limit ("Excessive Use"), Dirigo Software shall give notice to Licensee of any Excessive Use by Licensee ("Excessive Use Notice"). If Licensee fails to cure any Excessive Use within five (5) days of the date of receipt of an Excessive Use Notice, Licensee shall promptly execute an Order and pay for additional quantities of the applicable Software promptly upon Dirigo Software's request, and/or pay any invoice for excess usage in accordance with the payment terms and pricing set forth in this Agreement and any Order. Notwithstanding the foregoing, in any event Dirigo Software reserves the right to suspend the Services for any Excessive Use by Licensee.

4.1. APPLICABLE TO ALL LICENSEES: Dirigo Software does not impose any pre-set limits on the amount of storage capacity Users are allowed to consume; however, it is Excessive Use if at any time the cost of Licensee's Users' storage consumption far exceeds the Fees for the Services as calculated by Dirigo Software.

4.2. APPLICABLE TO DIRIGO SOFTWARE FOR MSP LICENSEES ONLY: IF LICENSEE IS NOT A "DIRIGO SOFTWARE FOR MSP" CUSTOMER, THIS SECTION IS NOT APPLICABLE TO LICENSEE. For any license or licenses of Licensee, storage of more than ten (10) gigabytes of Customer Data per license for a period of two (2) consecutive months or longer is Excessive Use.

5. Responsibilities. Licensee will (a) be responsible for its Users' compliance with this Agreement, (b) be responsible for the accuracy, quality and legality of Customer Data and the means by which Licensee acquires and uses any Customer Data, (c) use commercially reasonable efforts to prevent unauthorized access to or use of the Software, Services and Customer Data, and notify Dirigo Software promptly of any such unauthorized access or use, (d) use the Software only in accordance with its Documentation and applicable laws and government regulations, and (e) comply with terms of service of Dirigo Software as published from time to time on Dirigo Software's website(s), which are hereby incorporated into this Agreement by reference.

6. Third Party Materials. Some Third Party Materials may be subject to other terms and conditions, which may be found in a "Read Me" or "About" or similar file in the Software or Software documentation. If Licensee does not agree to such terms, Licensee agrees not to use the Software or any Third Party Materials.

7. Customer Data. Licensee hereby grants to Dirigo Software a nonexclusive, worldwide, royalty-free, fully-paid, transferable license to host, cache, record, copy, view, and display Customer Data for the purpose of providing the Software and Services to Licensee: (a) internal use by Dirigo Software and its affiliates; (b) any purpose related to the billing, activation, provision, maintenance, upgrades, updates, deactivation and/or use of the Service or the Software and/or related products and/or services; (c) any purposes permitted by any applicable law. Except as set forth in this Agreement, as between Dirigo Software and Licensee, Licensee retains all right, title, and interest in and to Customer Data. Licensee shall have sole responsibility for the accuracy, quality, integrity, legality, reliability, appropriateness, and right to use Customer Data, and Licensee agrees that, except for Dirigo Software's gross negligence or willful misconduct, Dirigo Software shall not be responsible or liable for the unauthorized access to, alteration of, or deletion, correction, destruction, corruption, damage, loss or failure to secure or store Customer Data. Licensee acknowledges and agrees that it bears sole responsibility for adequately controlling, processing, storing and backing up its Customer Data. Dirigo Software reserves the right, but the obligation, to refuse to post or to remove any information or materials, in whole or in part, that Dirigo Software believes to be unacceptable, undesirable, or in violation of this Agreement or the rights of third parties.

Licensee represents, warrants, and covenant that: (a) it is the owner or authorized licensee of Customer Data and has the right to grant the rights set forth herein; (b) it has obtained all consents necessary under applicable law to disclose Customer Data to Dirigo Software ; and (c) it will not publish, post, upload, record, or otherwise distribute or transmit any data or other material that: (i) infringes or would infringe any copyright, patent, trademark, trade secret or other proprietary right of any party, or any rights of publicity or privacy of any party; (ii) violates any law, statute, ordinance, or regulation; (iii) is inappropriate, profane, defamatory, libelous, obscene, indecent, threatening, harassing, or otherwise unlawful; (iv) is harmful to minors or otherwise pornographic; (v) contains any viruses, Trojan horses, worms, time bombs, cancelbots, corrupted files, or any other similar software, data, or programs that may damage, detrimentally interfere with, surreptitiously intercept, or expropriate any system, data, Personal Information, or property of another; (vi) is materially false, misleading, or inaccurate; and/or (vii) contains information for which Licensee does not have the right to permit Dirigo Software to access and process any Customer Data.

8. **Support and Maintenance.** While the license for Software remains effective and the applicable fees have been paid in accordance with this Agreement, Dirigo Software or any of its affiliates will use commercially reasonable efforts to provide the Licensee with the support and maintenance services for the Software or the Service as described in Dirigo Software's then-current support and maintenance program. Dirigo Software may elect to change the fees for and the terms of its Support Services or terminate Support Services for the Software or the Service.

9. Proprietary Rights. The Software is licensed, not sold, to Licensee. Similarly, the Services are provided on a subscription basis only, and are not sold to Licensee. Dirigo Software and its affiliates, suppliers and licensors own and retain all right, title and interest in and to: (a) the Software, Service, and Documentation (including all copies, components thereof and all upgrades, modifications, enhancements and derivative works thereof); and, (b) all copyrights, patent rights, trade secret rights, trademark and other intellectual property and other proprietary rights embodied in or relating to the Software, Service or Documentation. Licensee acknowledges and agrees that it shall have no rights with respect to any of the foregoing other than the limited rights expressly set forth in this Agreement. Dirigo Software expressly reserves all rights in the Software, Service and Documentation not specifically granted to Licensee. It is acknowledged that all right, title and interest in and to the Software, Service and Documentation will remain vested exclusively with Dirigo Software.

10. Hardware. Delivery to Customer of any hardware and software pre-installed on the hardware (together, the "Hardware") shall be made FCA (Incoterms 2010) our or our affiliate's or subcontractor's designated facility in Readfield, ME or any other location as designated by us from time to time or according to the applicable trade term specified on the Order. Risk of loss or damage to such hardware and pre-installed Software and title to any such Hardware shall pass to Customer upon delivery.

# 11. Fees and Payment.

11.1. Payment Terms. Licensee shall pay to Dirigo Software the Fees due for the Software in accordance with terms of this Agreement and any applicable Order. Except as otherwise specified herein or in an Order, (a) fees are based on Software licensed and Services purchased and not actual usage, (b) all payment obligations under this Agreement are non-refundable, and (c) quantities purchased cannot be decreased during the relevant subscription term. Any payments more than thirty (30) days overdue will bear a late payment fee of 2.0% per month, or, if lower, the maximum rate allowed by law. All amounts payable by Licensee are exclusive of any taxes, fees, duties, shipping, or other charges, however designated, now or hereafter levied. Licensee will be responsible for all taxes (other than Dirigo Software's income taxes), fees, duties, shipping or other such charges under this Agreement. Licensee agrees to be responsible for payment for all activity by third parties who access or use the Software through Licensee's account regardless of whether such activity was authorized by Licensee or not. Licensee is responsible for all incidental charges related to using the Software such as charges for Internet access, third party software licenses, text messaging, or other data transmission.

11.2. Payment method; Credit Card Authorization. Until all amounts due have been paid in full, Licensee agrees to keep its payment information current at all times and authorizes Dirigo Software to charge such payment method (including but not limited to credit card, debit card, wire transfer and/or automated clearing house) provided by Licensee, all amounts due under this Agreement, including without limitation, usage beyond the amount specified in the applicable Order. All prices are given and must be paid in the currency listed on the applicable Order.

11.3. Invoicing. Dirigo Software may invoice Licensee electronically or by paper invoice. Licensee must notify Dirigo Software within seven (7) days of the receipt of the invoice of any billing errors thereon. If Licensee does not notify Dirigo Software within this time, Dirigo Software will not be required to correct the error and/or make adjustments to Licensee's account and Licensee hereby waives any claim, allegation or contention with respect to such invoice.

# 12. Term; Termination; Suspension.

12.1. Term. The Licensee will be bound for the entire Term of this Agreement. "Term" is defined as the period of time beginning on the Effective Date and ending on the date set forth in the Order. If the Order does not contain a termination date, the Term shall be deemed to end on the yearly anniversary of the Effective Date. Except as otherwise specified in an Order, at the end of any Term, subscriptions will automatically renew for additional Terms equal to the expiring Term length of one (1) year. Pricing during any automatic renewal Term can be changed by Dirigo Software without notice.

12.2. Termination; Suspension. This Agreement and all rights and licenses granted hereunder will automatically terminate upon the earlier of (a) the date that is one (1) year following a party's receipt of written notice of any material breach delivered by either party to the other party provided that any such breach remains uncured at the end of such notice period or immediately in the case of any breach of Sections 2 or 3 by Licensee and (b) the end of a Term that is not renewed. Furthermore, and without derogating from any rights or remedies of Dirigo Software, Dirigo Software shall be entitled to suspend any Service and the use of the Software by Licensee should Licensee breach any term of this Agreement, including without limitation failing to pay any amounts due in a timely manner, or if continued provision of Services poses a risk to Dirigo Software in its sole discretion. Upon

termination of this Agreement, or if the license ceases to be effective, Licensee shall immediately cease all use of all Software and Documentation and return or (upon Dirigo Software's request) destroy all copies of all Software and Documentation and all portions thereof and so certify in writing to Dirigo Software and immediately pay all amounts due to Dirigo Software hereunder. Except as otherwise expressly provided herein, the terms of Sections 2, 11, 13, 15 and 16 shall survive any termination or non-renewal of this Agreement. Termination is not an exclusive remedy and all other remedies available under applicable law or in equity will be available to Dirigo Software whether or not termination occurs.

# 13. Indemnification.

13.1. Dirigo Software Indemnification. Dirigo Software shall defend Licensee against any third party claims that the Software infringes any United States patent or United States copyright or misappropriates any trade secret (to the extent it qualifies as a trade secret under Maine law), and pay any costs and damages finally awarded by a court of competent jurisdiction or agreed upon in settlement with respect to such claims, provided Dirigo Software is promptly notified of any and all threats, claims and proceedings related thereto and given reasonable assistance and sole control over defense and settlement. Dirigo Software will not be responsible for any settlement it does not approve in writing. The foregoing obligations do not apply with respect to Software or portions or components thereof (a) not supplied by Dirigo Software, (bi) made in whole or in part in accordance to Licensee's specifications, (c) that are modified after delivery by Dirigo Software, (d) combined with other products, processes or materials where the alleged infringement relates to such combination, (e) where Licensee continues allegedly infringing activity after being notified thereof or after being informed of modifications that would have avoided the alleged infringement, or (f) where Licensee's use of the Software is not strictly in accordance with this Agreement or with the Documentation.

13.2. Licensee Indemnification. Licensee agrees to defend, indemnify, and hold harmless each of Dirigo Software, its affiliates and respective officers, employees, consultants, shareholders and representative from and against any and all claims, liabilities, damages, and/or costs (including attorneys' and expert witness fees, costs and other expenses) arising out of or related to: (a) any actual or alleged violation of this Agreement or applicable law, rule or regulation by Licensee or any person accessing or using the Software or services by or through Licensee; (b) any actual or alleged infringement or misappropriation by Licensee, or any person accessing or using the Software by or through Licensee, of any intellectual property or privacy or other right of any person or entity (except claims of infringement or misappropriation arising solely from use of the Software as provided under this Agreement); (c) any claims by any of Licensee Customers (except claims of infringement or misappropriation arising solely from use of the Software as provided under this Agreement), or arising out of or relating to Licensee's relationship with any of Licensee Customers; or (d) Customer Data.

14. Limited Warranty and Disclaimer. Dirigo Software warrants to Licensee for a period of thirty (30) days from Licensee's first use of the Software (the "Warranty Period") that the Software will operate substantially pursuant to the Documentation for the Software. This warranty covers only problems reported to Dirigo Software in writing during the Warranty Period, and which are capable of being observed or reproduced by Dirigo Software. SOFTWARE OR ANY PART THEREOF WHICH HAS BEEN SUBJECT TO ABUSE, MISUSE, ACCIDENT, ALTERATION, MODIFICATION, NEGLECT, OR UNAUTHORIZED REPAIR OR INSTALLATION IS NOT COVERED BY THIS WARRANTY. ANY LIABILITY OF DIRIGO SOFTWARE UNDER THIS WARRANTY WILL BE LIMITED EXCLUSIVELY TO REPAIR OR REPLACEMENT OF THE SOFTWARE OR, IF REPAIR OR REPLACEMENT IS INADEQUATE AS A REMEDY OR, AT DIRIGO SOFTWARE'S DETERMINATION, IMPRACTICAL, TO REFUND OF THE LICENSE FEE PAID FOR SUCH SOFTWARE. EXCEPT FOR THE FOREGOING, ALL SOFTWARE IS PROVIDED "AS IS" WITHOUT WARRANTY OF ANY KIND INCLUDING WITHOUT LIMITATION, ANY IMPLIED WARRANTY OF MERCHANTABILITY, FITNESS FOR A PARTICULAR PURPOSE, TITLE, OR NONINFRINGEMENT. FURTHER, DIRIGO SOFTWARE DOES NOT WARRANT RESULTS OF USE, THAT THE SOFTWARE IS BUG FREE OR THAT THE SOFTWARE WILL PROVIDE ANY PROTECTION AGAINST VIRUSES OR ANY NETWORK INTRUSION OR SECURITY BREACH, OR THAT THE USE OF SOFTWARE

WILL BE UNINTERRUPTED OR ERROR FREE. THE SOFTWARE AND/OR SERVICE ARE NOT FAULT TOLERANT AND ARE NOT DESIGNED, MANUFACTURED, OR INTENDED FOR USE IN LIFE-DEPENDENT OR HAZARDOUS ENVIRONMENTS REQUIRING FAIL-SAFE PERFORMANCE, SUCH AS IN THE OPERATION OF NUCLEAR FACILITIES, AIRCRAFT NAVIGATION OR COMMUNICATIONS SYSTEMS, AIR TRAFFIC CONTROL, DIRECT LIFE SUPPORT MACHINES, OR WEAPONS SYSTEMS, IN WHICH THE FAILURE OF THE SOFTWARE OR SERVICE COULD LEAD TO DEATH, PERSONAL INJURY OR PHYSICAL OR ENVIRONMENTAL DAMAGE. TO THE EXTENT LICENSEE USES THE SOFTWARE OR SERVICE IN SUCH ENVIRONMENT, IT EXPRESSLY ASSUMES ALL RISK THEREFOR.

15. Limitation of Liability. NOTWITHSTANDING ANYTHING ELSE IN THIS AGREEMENT OR OTHERWISE, AND EXCEPT FOR BODILY INJURY CAUSED BY GROSS NEGLIGENCE OR WILLFUL MISCONDUCT BY DIRIGO SOFTWARE EMPLOYEES, AND TO THE FULLEST EXTENT PERMITTED UNDER APPLICABLE LAW, DIRIGO SOFTWARE AND ITS SUPPLIERS AND LICENSORS SHALL NOT BE LIABLE OR OBLIGATED WITH RESPECT TO THE SUBJECT MATTER OF THIS AGREEMENT (INCLUDING WITHOUT LIMITATION INDEMNIFICATION OBLIGATIONS) OR UNDER ANY CONTRACT, NEGLIGENCE, STRICT LIABILITY OR OTHER LEGAL OR EQUITABLE THEORY (I) FOR ANY AMOUNTS IN EXCESS IN THE AGGREGATE OF THE FEES PAID TO IT BY LICENSEE FOR THE SOFTWARE LICENSED HEREUNDER DURING THE SIX MONTH PERIOD PRIOR TO THE CAUSE OF ACTION, (II) FOR ANY COST OF PROCUREMENT OF SUBSTITUTE GOODS, TECHNOLOGY, SERVICES OR RIGHTS, OR (III) FOR ANY INCIDENTAL, INDIRECT, SPECIAL, PUNITIVE OR CONSEQUENTIAL DAMAGES (INCLUDING, WITHOUT LIMITATION, LOSS OF PROFITS, LOSS OF USE OR DATA, DAMAGE TO SYSTEMS OR EQUIPMENT, BUSINESS INTERRUPTION OR COST OF COVER) IN CONNECTION WITH OR ARISING OUT OF THE DELIVERY, PERFORMANCE OR USE OF THE SOFTWARE, DOCUMENTATION, ANY OTHER MATERIALS PROVIDED BY DIRIGO SOFTWARE OR OTHER SERVICES PERFORMED BY DIRIGO SOFTWARE, WHETHER ALLEGED AS A BREACH OF CONTRACT OR TORTIOUS CONDUCT, INCLUDING NEGLIGENCE AND STRICT LIABILITY, EVEN IF DIRIGO SOFTWARE HAS BEEN ADVISED OF THE POSSIBILITY OF SUCH DAMAGES). YOU ACKNOWLEDGE AND AGREE THAT DIRIGO SOFTWARE WOULD NOT ENTER INTO THIS AGREEMENT UNLESS IT COULD RELY ON THE LIMITATIONS DESCRIBED IN THIS PARAGRAPH.

# 16. Miscellaneous.

16.1. Licensee Representations. Licensee represents and warrants that: (a) the individual accepting this Agreement has all necessary corporate or other authority to bind the entity that it purports to make party hereto, (b) Licensee has all necessary corporate or other authority or licenses to perform its obligations hereunder.

16.2. Confidentiality. Each party agrees to hold the other party's Confidential Information in confidence and not to use it for any purpose other than the purposes permitted under this Agreement. Each party agrees to use the same standard of care to protect Confidential Information as it uses to protect its own similar confidential and proprietary information, but not less than a reasonable standard of care. The terms of this Agreement constitute Confidential Information. Confidential Information of the other party may only be disclosed to those Affiliates, employees, contractors and advisors of Company or of Dirigo Software, as applicable, on a need-to-know basis and who agree to be bound by confidentiality restrictions at least as restrictive as those contained in this Agreement; provided, that nothing shall prevent or prohibit a party from using or disclosing Confidential Information as may be required by law, rule, regulation or legal process. Confidential Information remains at all times the property of the disclosing party. Unless otherwise explicitly set forth herein, no licenses or rights under any patent, copyright, trademark, or trade secret are granted or are to be implied with respect to Confidential Information. Dirigo Software may identify Licensee as a customer when referring to lists of customers. Furthermore, Dirigo Software may automatically extract and use Licensee's data and information internally for the limited use of its research and analysis as may be necessary to enhance and improve the software and services it provides to its customers, provided always that any such retained data or information of Licensee shall be for internal use only and shall be used in a de-identified manner only.

16.3. Monitoring; Auditing. Licensee understands that the Software is programmed to track the number of deployed copies of the Software, authorized devices, users and other usage related data, and Licensee consents to such operations and shall not engage in any activity designed to circumvent or obstruct, or which has the effect of circumventing or obstructing, the Software's tracking capabilities. Licensee grants to Dirigo Software the right to monitor usage by all of its users and to audit its books, records and accounts, at Dirigo Software's expense, during Licensee's normal business hours to verify compliance with this Agreement, and Licensee agrees to make available to Dirigo Software or its representatives any records pertaining to this Agreement. If any audit reveals that any additional amounts are owed in excess of five percent (5%) of the total Fees paid during the audited time period, then such owed amounts will be paid immediately, and the cost of such audit shall be reimbursed by Licensee. Furthermore, in the event that Licensee uses any Software other than as licensed under this Agreement (or under another agreement executed by the parties), in addition to any other remedies available to Dirigo Software, Licensee agrees to pay Dirigo Software the then current subscription Fees and any related Service fees for such unauthorized use.

16.4. Assignment. Neither this Agreement nor the rights and licenses granted hereunder are assignable or transferable by Licensee without the prior written consent of Dirigo Software; any attempt to do so shall be null and void ab initio. Dirigo Software may assign this Agreement in whole or in part.

16.5. Notices and Electronic Communications. Dirigo Software may give notice by means of a general notice on the Software, electronic mail to Licensee's e-mail address on record in Dirigo Software's account information, or by written communication sent by first class mail or pre-paid post to Licensee's address on record in Dirigo Software's account information. Such notice shall be deemed to have been given 48 hours after delivery by first class mail or pre-paid post or 12 hours after sending by email. Licensee shall give notice to Dirigo Software (such notice shall be deemed given when received by Dirigo Software) by confirmed mail delivery to its office at PO Box 53, Readfield, ME 04355, Attn: General Counsel.

16.6. Compliance With Laws and Export Control. Licensee shall abide by all applicable local, state, national and foreign laws, rules, treaties and regulations in connection with its use of the Software, including those related to data privacy, international communications and the transmission of technical or personal data. Licensee acknowledges that Dirigo Software may discontinue provision or performance of the Software or Services or terminate the license to the Software granted hereunder following any changes in any relevant applicable law, which in the sole discretion of Dirigo Software, makes performance impossible, or illegal. Licensee further acknowledges that the Software and related technology and technical data (collectively "Controlled **Technology**") may be subject to the import and export laws of any country where Controlled Technology is imported or re-exported, including U.S Export Administration Regulations. Licensee agrees not to export, reexport, import or provide any Controlled Technology to any prohibited country (such as embargoed countries), entity, or person (such as designated nationals) for which a license or other governmental approval is required or is otherwise prohibited. All Controlled Technology is prohibited for export or re-export to prohibited countries as listed at: https://home.treasury.gov/policy-issues/financial-sanctions/specially-designated-nationals-andblocked-persons-list-sdn-human-readable-lists or to any country subject to similar trade sanctions. Licensee further agrees that it will not use, export or sell any Controlled Technology for use in connection with chemical, biological, or nuclear weapons, or missiles, drones or space launch vehicles capable of delivering such weapons.

16.7. Governing Law; Jurisdiction. This Agreement shall be governed by the laws of the State of Maine and controlling United States federal law, without regard to the choice or conflicts of law provisions of any jurisdiction, and any disputes, actions, claims or causes of action arising out of or in connection with this Agreement or the Software shall be subject to the exclusive jurisdiction of the state and federal courts located in the Kennebec County, Maine. The 1980 United Nations Convention on Contracts for the International Sale of Goods and its related instruments will not apply to this Agreement. This choice of jurisdiction and venue does not prevent either party from seeking injunctive relief in connection with any breach or threatened breach of this Agreement or enforcement or recognition of any award or order in any appropriate jurisdiction. In addition, the parties agree that they may only bring claims against the other in their individual capacities and not as a plaintiff, class representative or member in any purported class or representative proceeding. The parties hereby agree that each is waiving all respective rights to a trial by jury regarding any disputes, actions, claims or causes of action arising out of or in connection with this Agreement or the Software. Any claim by either party arising out of or related to this Agreement must be brought no later than two (2) years after it has accrued. If Dirigo Software commences litigation in connection with this Agreement, it will be entitled to recover its reasonable attorneys' fees, costs and other expenses.

16.8. Government End Users. The Software and Documentation are comprised of "commercial computer software" and "commercial computer software documentation" as such terms are used in 48 C.F.R. 12.212 and are provided to any civilian or military branch or agency of the U.S. government in accordance with the policies set forth in 48 C.F.R. 12.212 or 28 C.F.R. 227.7202-1 and 227.7202-3, respectively.

16.9. Remedies. Licensee acknowledges that the Software contains valuable trade secrets and proprietary information of Dirigo Software and are protected by applicable intellectual property laws and treaties and by international copyright law and that any actual or threatened breach of the licenses granted herein will (a) constitute infringement or misappropriation of Dirigo Software's intellectual property rights and (b) cause immediate, irreparable harm to Dirigo Software for which monetary damages would be an inadequate remedy and for which injunctive relief is an appropriate remedy, in addition to any other remedy available to Dirigo Software.

16.10. Entire Agreement; Severability. Subject to the other terms and conditions of this Agreement, this Agreement is the entire agreement between Dirigo Software and Licensee regarding Licensee's use of the Software, and supersedes and replaces any previous communications, representations, or agreements, or Licensee's additional or inconsistent terms, whether oral or written. In the event any provision of this Agreement is held invalid or unenforceable the remainder of the Agreement will remain enforceable and unaffected thereby. This Agreement may not be modified nor any rights under it waived, in whole or in part, except in writing, signed by both parties.

16.11. Force Majeure. Each party's obligation (other than Licensee's obligation to pay Fees when due) shall be suspended during any period that the party is rendered incapable of performing by virtue of any criminal acts of third parties, war, viruses, acts of public enemies, severe weather conditions, utility failures, strikes or other labor disturbances, fires, floods, other natural disasters, other acts of God, unforeseeable acts of employees, telecommunication or interruption of Internet service, or any causes of like or different kind beyond any reasonable control of the party.

16.12. Waiver. The failure of either party to insist in any instance upon any payment or performance when due by the other party, shall not relieve such other party of any of its obligations with respect to such performance, or constitute a waiver of such party's right to insist upon the full and timely performance in the future of any of the other party's obligations under this Agreement.

16.13. Counterparts. This Agreement may be executed in counterparts, each of which will be deemed an original. This Agreement is intended for the sole and exclusive benefit of Dirigo Software and the Licensee and is not intended to benefit any third party.

# ACTIVATION NOTES

While replacing a hard drive or upgrading your version of Windows may cause AR Pro to become deactivated, you can quickly become re-activated by following the Activation procedure listed elsewhere in this document. The numbers you will be emailing us will tell us that the hard drive is different, or the Operating System is different, but it will also tell us that the rest of the computer is the same. So, we will quickly issue you a new Activation Code to get your program back up and running without fear of losing a code.

Keep in mind, though, that you do need to deactivate AR Pro with us (using the procedure outlined elsewhere in this document) if any of the following occurs or is going to occur:

- You need/want to move AR Pro onto a different computer.
- You want/need to replace or upgrade more than one or two components in your computer, such as the processor, mother board, mother board BIOS, hard drive (whether replacing or reformatting), the CPU, or your version of Windows.

Failure to deactivate in either of these cases may result in a lost license and you may have to purchase the program again to activate it again. Also, UNINSTALLING AR PRO WILL NOT PROTECT YOUR ACTIVATION! YOU MUST DEACTIVATE BEFORE UNINSTALLING AR PRO.

#### RIGHT MOUSE BUTTON

Use your RIGHT mouse button all over the place. In different windows (and sometimes even over different controls and/or displays in a window), it will accomplish different things.

#### OPTIONS WINDOW

Become thoroughly familiar with the Options available to you in the Options window, and what they will do for you.

#### THE HELP FILE USE THE HELP FILE! It contains a lot of answers to your questions!

#### COPYING REPORTS TO THE CLIPBOARD

Only 1 Report may exist at a time in the clipboard. If you copy one Report and then immediately copy another Report right after it, you will overwrite the first Report (and lose the opportunity to paste the first Report into your word processing document). This is not a limitation of AR Pro, but of the Windows clipboard itself. Remember to paste your Reports into your document every time you copy them to the clipboard, and before copying another Report.

#### PROJECT MANAGER NOTES

The Project Manager in this program is designed to be a "vault" for the storage of all the formulas you run under a project. It contains some simple information about the accident involved for the Reconstruction.

#### GENERAL TIPS

We HIGHLY recommend running a screen resolution of at least 1920 x 1080 (HD). This makes running AR Pro much easier, as you will have more screen real estate to be able to see more at once.

#### SYSTEM REQUIREMENTS

64-bit version of Microsoft Windows 11, 10, 8/8.1, or a Mac running Windows 8 or greater, 2 GB of RAM (8GB or more is recommended), video monitor and card capable of at least 800 x 600 resolution (1920 x 1080 (HD) or better is recommended), approx. 123 MB of Hard Drive space, a Windows compatible mouse is recommended as is a Windows compatible printer for printed reports.

## DEMO MODE:

You can run AR Pro in an uninhibited "evaluation mode" for 15 days, which starts the first time the program is run after installation.

## INSTALLATION INSTRUCTIONS

This section will cover the installation of AR Pro.

To install our Accident Reconstruction Professional software from the web:

- Shut down all other running programs.
- Download your program(s) from our web site.
- Run the downloaded installation file. If you have admin rights on the computer you are installing to, the program will be installed for all users. If you do not have admin rights on the computer, the program will be installed for the current user, only.
- The files will now be installed onto your hard drive. After file installation all necessary icons will be created on the desktop and in the Start menu system.

#### ORDERING AR PROFESSIONAL

To order an AR Professional license, you may order a subscription from the secure online store on our web site with most any credit/debit/purchase card. We do accept purchase orders from U.S. police agencies for subscriptions.

#### ACTIVATING AR PRO

To activate AR Pro, you must have already paid for a subscription. To activate a program that has been subscribed to and is in "DEMO", "EVALUATION", or "LOCKED" mode:

If you have an email program installed on your computer (Outlook, Microsoft Mail, Thunderbird, etc.) AND use it for your email, please fill in your name, Dept./Co., and the state you are from in the email that appears when you click the "Activate - Outlook" button at program startup.

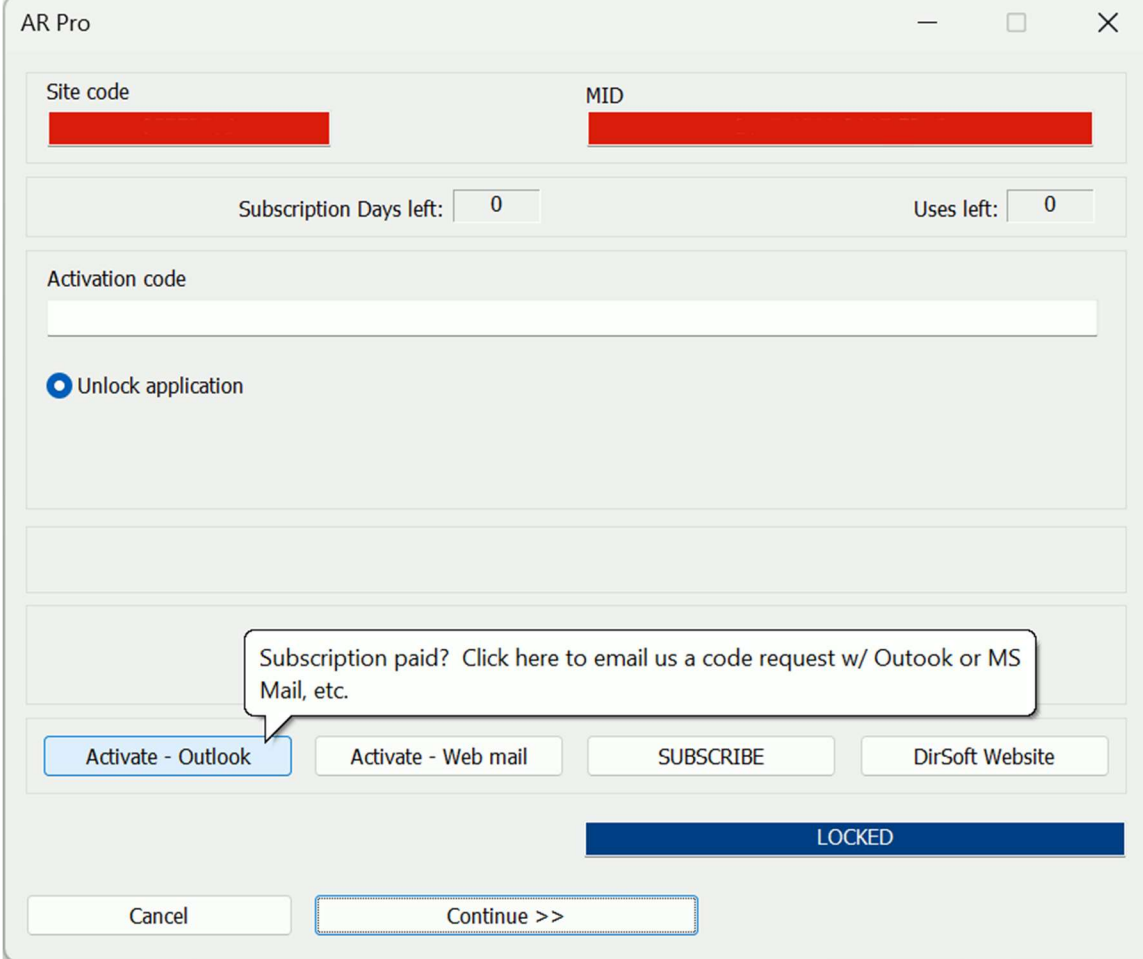

If you use a browser for your email (Gmail, Hotmail, Outlook.com, etc.), please follow the instructions that appear when you hover over the "Activate – Web mail" button and copy and paste the Site and MID codes from the red blocks in the window that appears upon starting AR Pro into an email and send those to us.

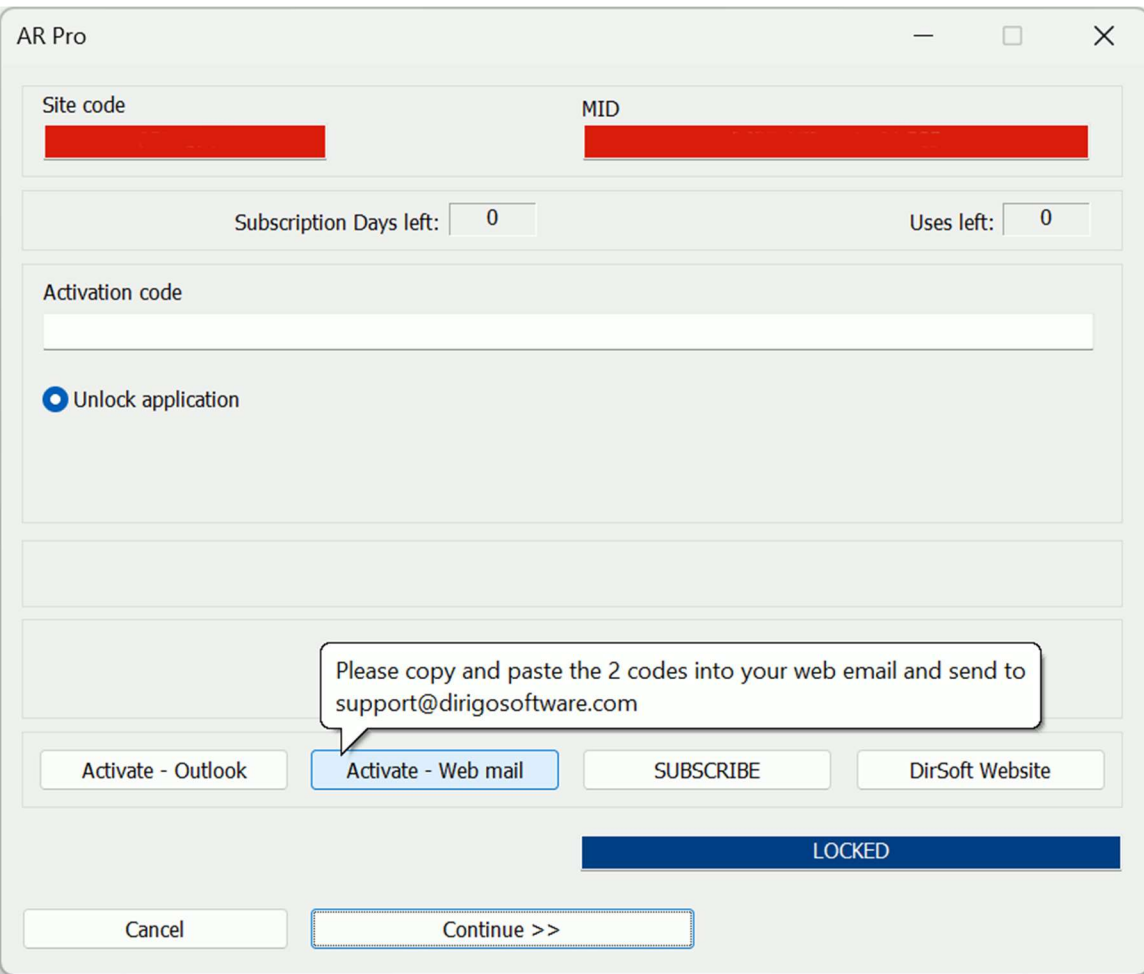

To activate your program with the code you received via e-mail, it is best to copy and paste the long code from your e-mail message into the "Activation Code" input on the activation screen. This will help to prevent a mistake in typing in the code. If you make a mistake, however, simply re-type in the code until the program accepts it.

Also:

- If you wind up going past the expiration of the activation code the software will cease to run.
- We will not accept phone calls to activate your AR Pro program. You must perform the activation in the manner described above.

#### DEACTIVATING AR PRO

The deactivation process was created in the event you are going to purchase another computer and you want to move AR Pro onto the new computer, or you are upgrading or changing your computer's components. Please note that you can only deactivate an ACTIVATED copy of AR Pro.

To deactivate your activated program, press and hold the Ctrl key on your keyboard and then restart AR Pro. This will make the Protection Screen show up upon program startup. Once that screen is up, please do the following:

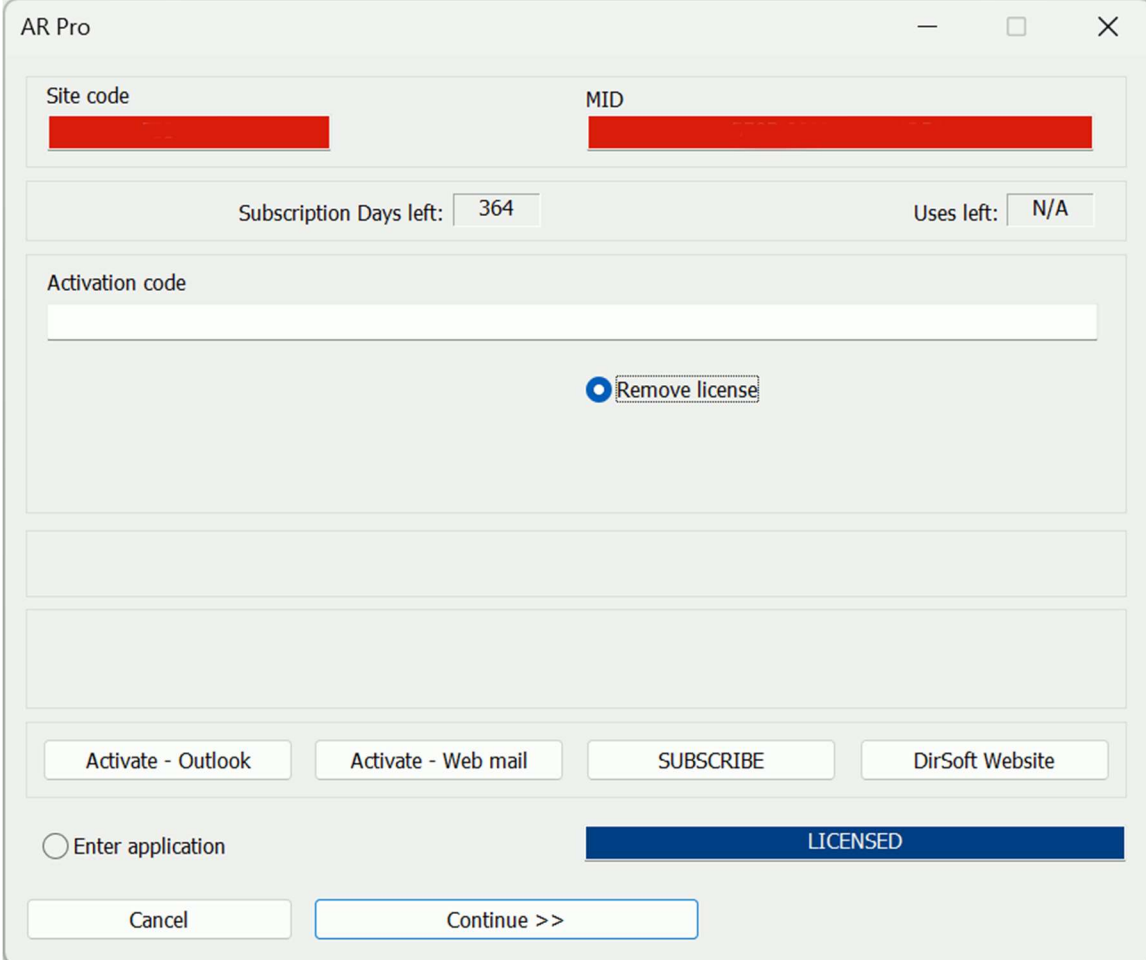

- Select the small button labeled "Remove license".
- Press the "Continue >>" button.
- You will be asked "License will be permanently removed from this computer! Do you want to continue?" Press the Yes button to deactivate your program.

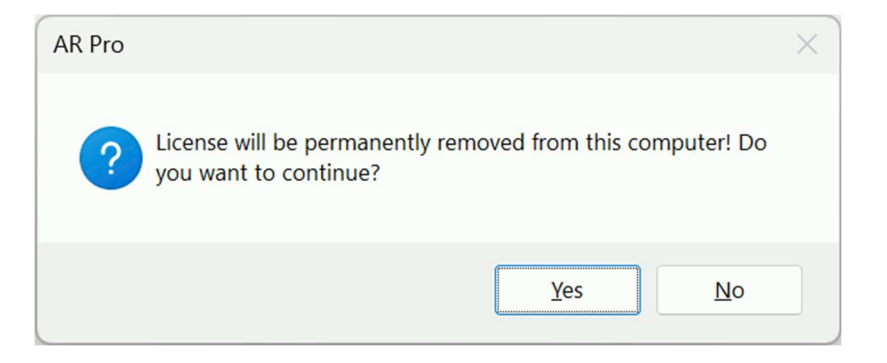

You will be shown a "Removal Code".

If you have an email program installed on your computer (Outlook, Microsoft Mail, Thunderbird, etc.), AND use it for your email, please fill in your name, Dept./Co., and the state you are from in the email that appears when you click the "Report - Outlook" button at program startup.

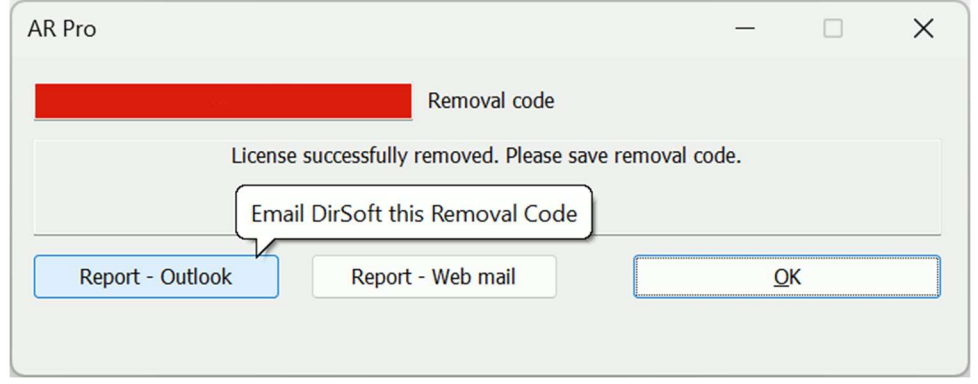

If you use a browser for your email (Gmail, Hotmail, Outlook.com, etc.), please follow the instructions that appear when hovering over the "Report - Web mail" button and copy and paste the Removal Code from the red block into an email and send it to us.

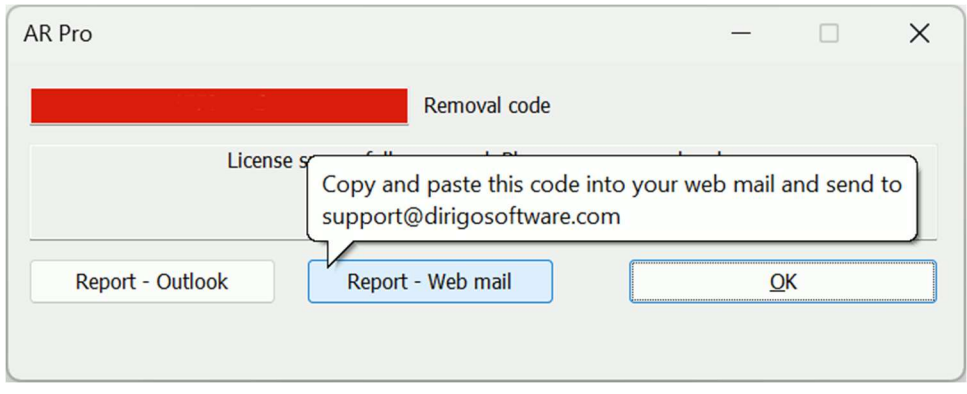

WARNING: Failure to report this Removal Code to us will negate us giving you back an Activation Code in our records for use on another computer. In other words, you'll be throwing away an activation code.

By deactivating (and reporting your Removal Code to Dirigo Software) you will be given back one Activation Code in our records for possible future use.

## PROGRAM CONVENTIONS

The following items remain the same throughout the program:

- The TAB key will cycle you through each input box in a left to right, top to bottom order.
- All ACCEL/DRAG FACTORs must be entered with a zero or period (.) before the number (example 0.86, not 86).
- You cannot use the Calc, Print, Copy, or Preview buttons until all required input data has been input.
- In every formula, the answer is truncated to the number of digits to the right of the decimal point that you've selected (1 to 6, and 4 places are highly recommended).
- This program assumes that you are an Accident Reconstructionist. This program will not teach you how to be a Reconstructionist but is designed to be a mainstream tool in helping a Reconstructionist with his or her job.
- This program also assumes that you have a certain amount of knowledge and ability with Microsoft Windows. Should you need assistance in working with Windows, your Windows manual and Help file should provide you with ample instruction.

#### **DEFINITIONS**

The following are the definitions for the letters used in the formulas for Accident Reconstruction Pro:

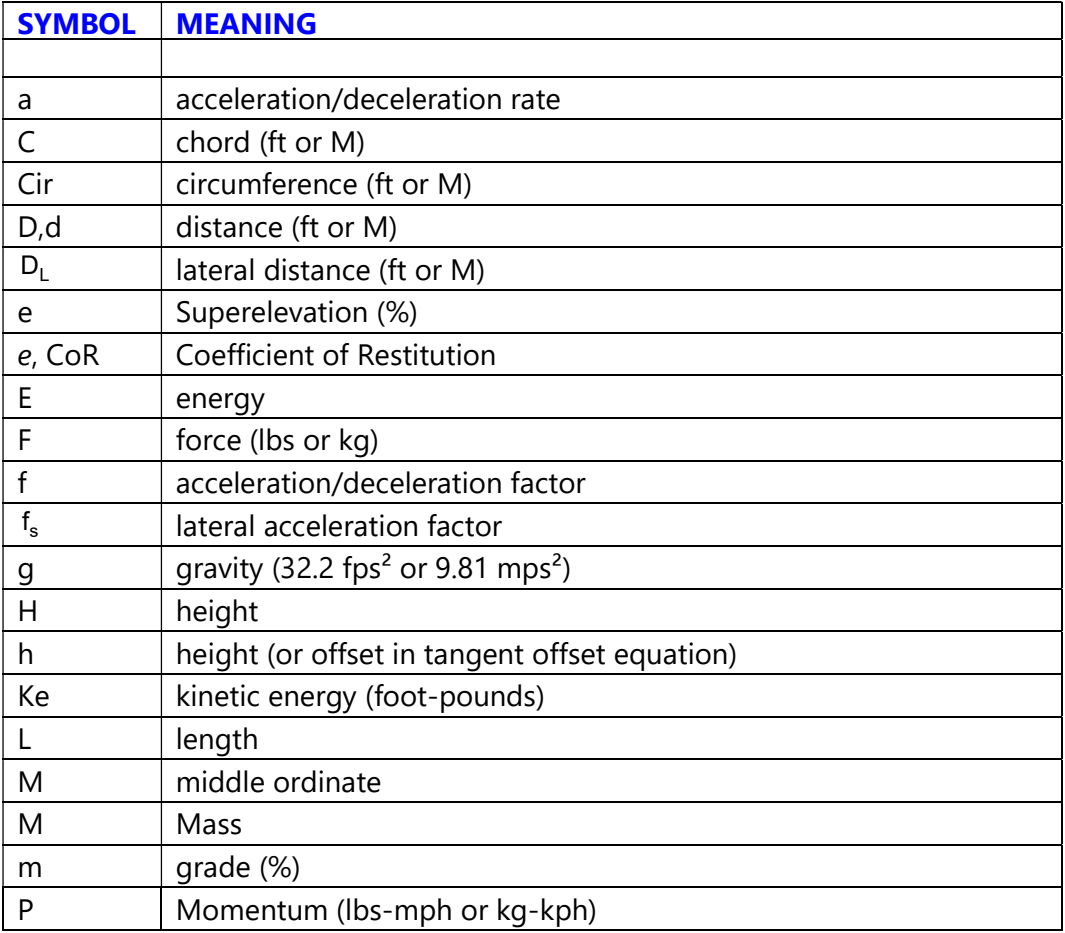

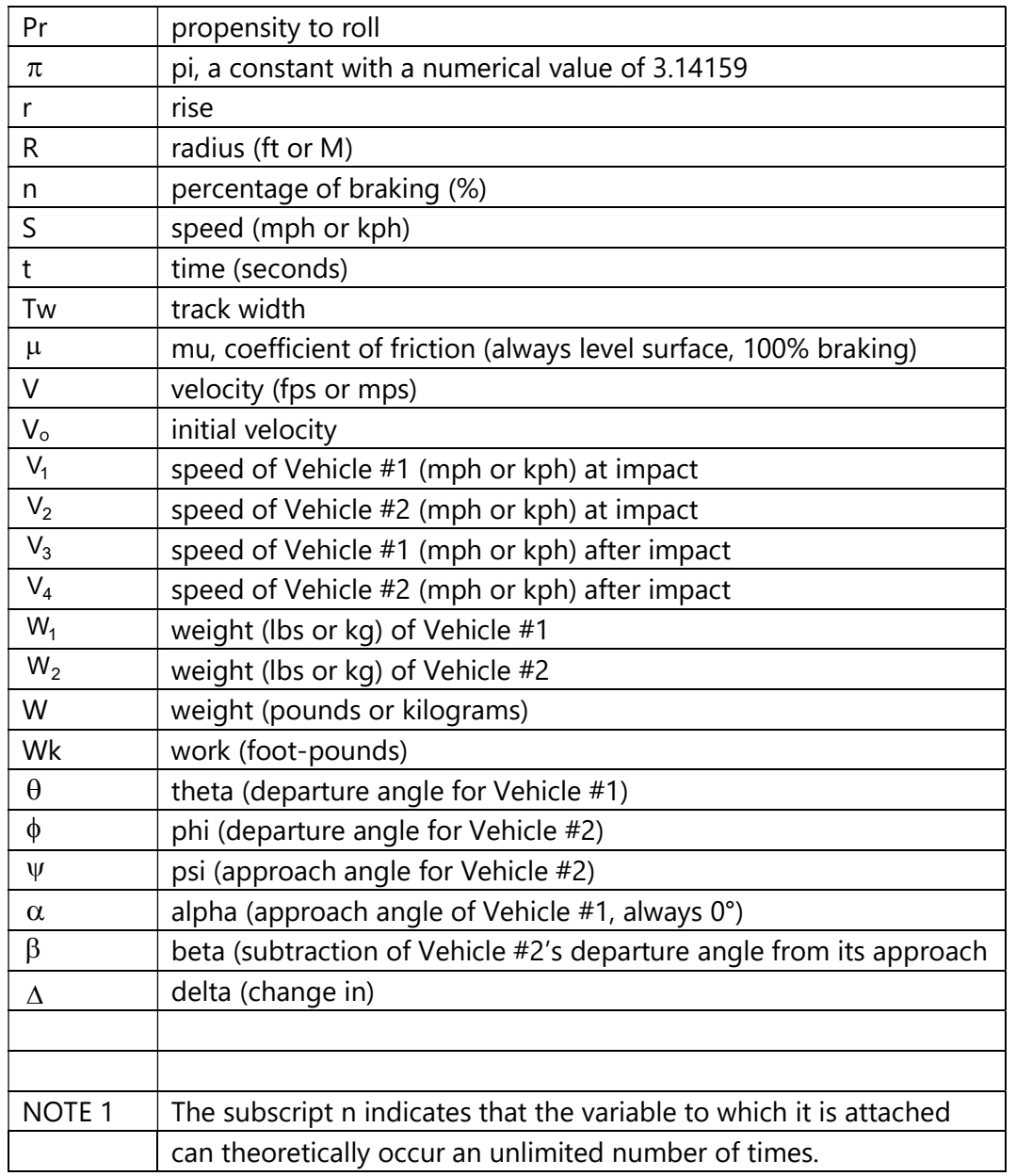

# TUTORIAL

The purpose of this tutorial is not to teach accident reconstruction. Obviously, if you are using this program, you already know how to reconstruct an accident.

The tutorial sets up a basic scenario for an accident. The tutorial will show you how to use Accident Reconstruction Professional to calculate the desired data and print a report that contains the results of those calculations and pertinent information about the accident scene.

The best way to use this tutorial is to enter the information into the formulas as you are reading this (print this tutorial out by pressing the Print button) and reconstruct the accident by following the steps outlined below.

#### Scenario

The accident takes place in the afternoon a few days after a windstorm. It involves one vehicle on a straight road that is covered in some parts by sand. The road is a divided four-lane asphalt roadway.

The Reconstructionist used a drag sled to calculate the drag factor for the road. Since the vehicles' skid was on asphalt, then on sand, and then on asphalt, three drag factors are needed to obtain the minimum speed (two factors for the dry road and one for the sand covered road).

Other pertinent information:

Veh: Blue, 1998 Dodge Ram Club Cab Short Bed, 4x4. Veh Reg.: BR549 (Maine) Veh VIN: 3G123456789123456

Skid 1: 45.0 feet (13.71 meters). Skid 2: 25.0 feet (7.62 meters). Skid 3: 15.0 feet (4.57 meters).

Reconstructionist: You. Rank/Title: Your Rank/Title Department/Company: Your Department or Company. Troop or Division: Your Troop or Division

Investigating Officer Name: John Riggs. Rank/Title: Sergeant Department: Anytown Police Department. Phone #: 207-555-1995

Date of accident: Today. Time of accident: 3:35 PM (1535 hrs.). Route or Street: Rte. 201 City or Town: Hallowell County: Kennebec State/Province: Maine

Accident Type: Personal Injury No Photos. Weather: Sunny. Temperature: Approx. 85° F. Lighting: Bright sun & glare. Posted speed limit: 45 MPH (72.4 KPH). Non-Alcohol Related. The investigating officer wants to know if the operator of the vehicle was traveling over the posted speed limit.

Reconstructing the Accident We will calculate the minimum speed using a 30-pound (13.6 kgs) drag sled to compute the drag factor.

1. Open the Combined Speeds Formula (FORMULAS | Speed | Combined Speeds) and move it aside (so it will not interfere with the Minimum Speed formula that we open in the next step).

2. Select **FORMULAS** | Speed | Minimum Speed [Slide to Stop]. This will bring up the formula window needed to calculate the Minimum Speed.

With the Minimum Speed formula window:

Speed 1 - Enter 45.00 for the skid distance in feet (13.71 meters). Enter 0.83 for the Drag Factor (25.00 pounds (11.34 kgs) pull force divided by 30 pounds (13.6 kgs) drag sled). Press the Calc button. The Minimum Speed is calculated, and the results are shown in the Results Center. Notice how the Drag Factor and both speed in MPH (or KPH) and velocity in FPS (or MPS) are calculated and shown as answers. Now type the results into Speed #1 of the Combined Speed formula.

Speed 2 - Enter 25.00 for the skid in feet (7.62 meters). Enter 0.50 for the Drag Factor (15.00 pounds (6.8 kgs) pull force divided by 30 pounds (13.6 kgs) drag sled). Press Calc and type the results into Speed #2 of the Combined Speed formula.

Speed 3 - Enter 15.00 for the skid in feet (4.57 meters). Enter 0.83 for the Drag Factor (25.00 pounds (11.34 kgs) pull force divided by 30 pounds (13.6 kgs) drag sled). Press the Calc button and type the results into Speed #3 of the Combined Speed formula.

3. Click the Calc button on the Combined Speeds formula to see the results.

4. Once the results are calculated, press the Print button with the mouse. (\*\* SHORTCUT \*\*: You may also press the Print button right after inputting the information. In other words, if you know you are going to print the report, you can skip pressing the Calc button and press the Print button instead, as the calculations are still performed when the Print button is pressed). This starts the printing of the report.

Once the report has been printed, look at it. You will notice that all the information entered is in the report.

# Print Preview

You may also print your report to the screen instead of the printer, by selecting the Preview button in the formula window. All the above for printing to the printer is the same for this function, except the report will wind up on the screen instead of your printer. However, with the report on the screen, you may print to your printer from the Print Preview window, also.

# Copy to the Clipboard

You may also copy all the mathwork to the clipboard for insertion into your favorite Windows word processor. To use this feature:

1. Once you have entered your input information, you may press the Calc button, or as a SHORTCUT, press the Copy button to automatically calculate the results and copy them to the clipboard. 2. If you pressed the Calc button, press the Copy button.

3. Start your word processor program by pressing the Word Processor toolbar button (picture of a pencil), or right-click on your formula window and select Word Processor… from the popup menu that appears.

4. Choose the Insert or Paste command (or whatever command your word processor has) to copy the mathwork from the clipboard into your document.

Once the mathwork is in your document, you may proceed with the rest of your report as you see fit. When you save your report, you will automatically be saving the Accident Reconstruction Pro generated mathwork, as well.

# Viewing the Formula(s)

To look at the formula(s) you are currently working with, press the Show button or click on the "Formula(s)" tab. Note that English or Metric version of the formula you are working with will show up automatically, depending on which mode you are in.

# Incrementation

You will notice that with this formula, you can increment the Skid Distance you entered or the Drag Factor that was calculated. If you followed the above instructions exactly, the Current: value has the Skid Distance in it that you entered earlier (50.00 or 15.24). Let's say that you want to see what the Minimum Speed would be if we incremented the measured 50 feet (or 15.24 meters) in 1-foot (or 1-meter) increments, starting at 40 feet (12.19 meters) and ending at 59 feet (or 17.98 meters).

1. Press the TAB key until the 0.00 in the Increm. By: box is highlighted. Type 1 and press TAB.

2. Now the # Steps: is highlighted. Type in 20 (must be between 2 and 300) and press TAB again.

3. In the Start Point: box type 40, and then press the Calc button.

4. Press the "Full Results" tab at the top of the formula window.

Notice how the blank spaces in the left column of the Increment Results grid are all replaced with the incrementation values (in this case, Skid Distance), and the right column has the Speed that those numbers calculate out to. The incrementation results are set up in a spreadsheet-like manner, for easy reading. Also notice that at the top of the left column, the title says Distance, to correspond with the fact that we are incrementing Distance. Had we incremented the Drag Factor, the column title would read Drag F.

If you would like your incrementation to print out with your printed report or be included with the copy to clipboard button, simply run the formula with increments. Now when you print or copy, the incrementation that we just calculated will print along with the regular report or be copied to the clipboard along with the mathwork.

# **Conclusion**

That is all there is to reconstructing an accident with this program. ENJOY!

#### INCREMENTATION FEATURE

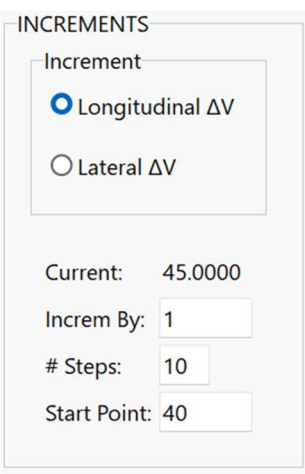

This feature of Accident Reconstruction Pro is designed to be the most flexible, informative, and useful incrementation feature you have ever seen before. It is also designed to be extremely easy to use. To increment any formula that has the incrementation feature:

- Upon pressing the Calc, Report, Copy or Preview buttons, the value in the "Current:" box will change from 0.00 to either the inputted or calculated information that you wish to increment, which is selected by you with the radio buttons in the small "Increment" box (in the above example, either Distance or Drag Factor). This value does not mean anything; it is merely a quick reference for you when you enter the other three incrementation parameters (you don't have to look all the way over to the left side of the dialog box to remember what you have for a current value).
- In the "Increm. By:" box enter the value that you wish to increment the current value. For example, if your current Distance is 170.00 feet, and you want to increment in steps of 5.00 feet, enter the 5.00 in this box.
- In the "# of Steps:" box, enter the number of calculations you want the incrementation to perform (the minimum is 2 steps, and the maximum is 300 steps).
- The next box is where the real power of this Accident Reconstruction Pro feature lies. You can enter any starting point that you wish: below the current value, at the current value, or even above the current value. Whatever number you enter in this box, that is where the calculations will start, and they will continue for the number of steps you entered above, up to a maximum of 300 calculations.

When finished entering the above necessary information, simply press the Calc button to have the program calculate the incrementation. The results will appear on the Full Results tab, which is set up spreadsheet style. The incrementation value in the left column calculates out to the value in the right column.

That is all there is to incrementing formula results in Accident Reconstruction Pro.

## THE MAIN PROGRAM WINDOW

The following will assist you with the controls in the Main window of AR Pro.

#### **Startup Guide**

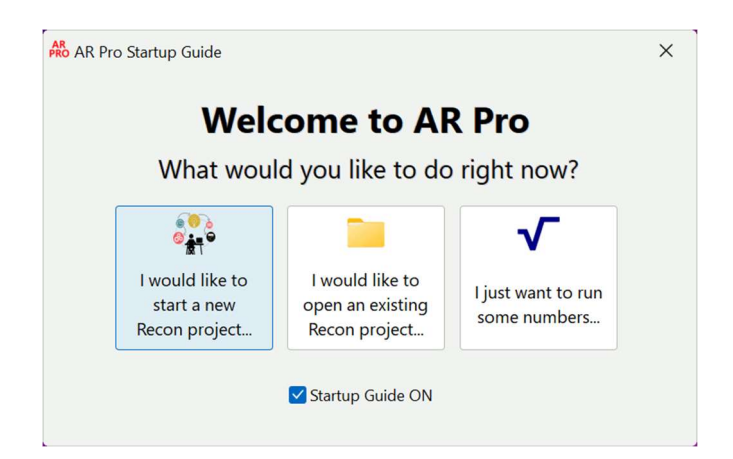

The Startup Guide is turned on when AR Pro is installed and is a sort of assistant to help folks get up and running quickly in the program. From this small window you can open a new project in the Project Manager, open an existing project in the Project Manager, or skip the Project Manager and just run formulas. You can also turn the Startup Guide off, so it will not start with the program.

#### Right-Click Menu

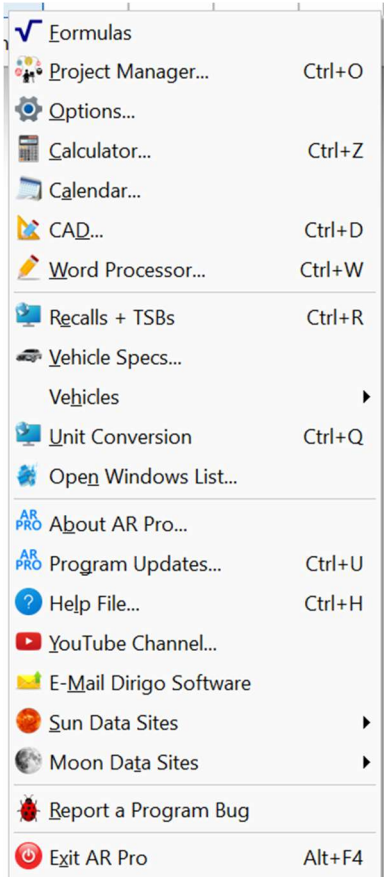

This popup menu appears when you right-click almost anywhere in the program. It contains shortcuts to many of the functions in the program and can be quite useful and quick to use throughout the program.

# Window Mode

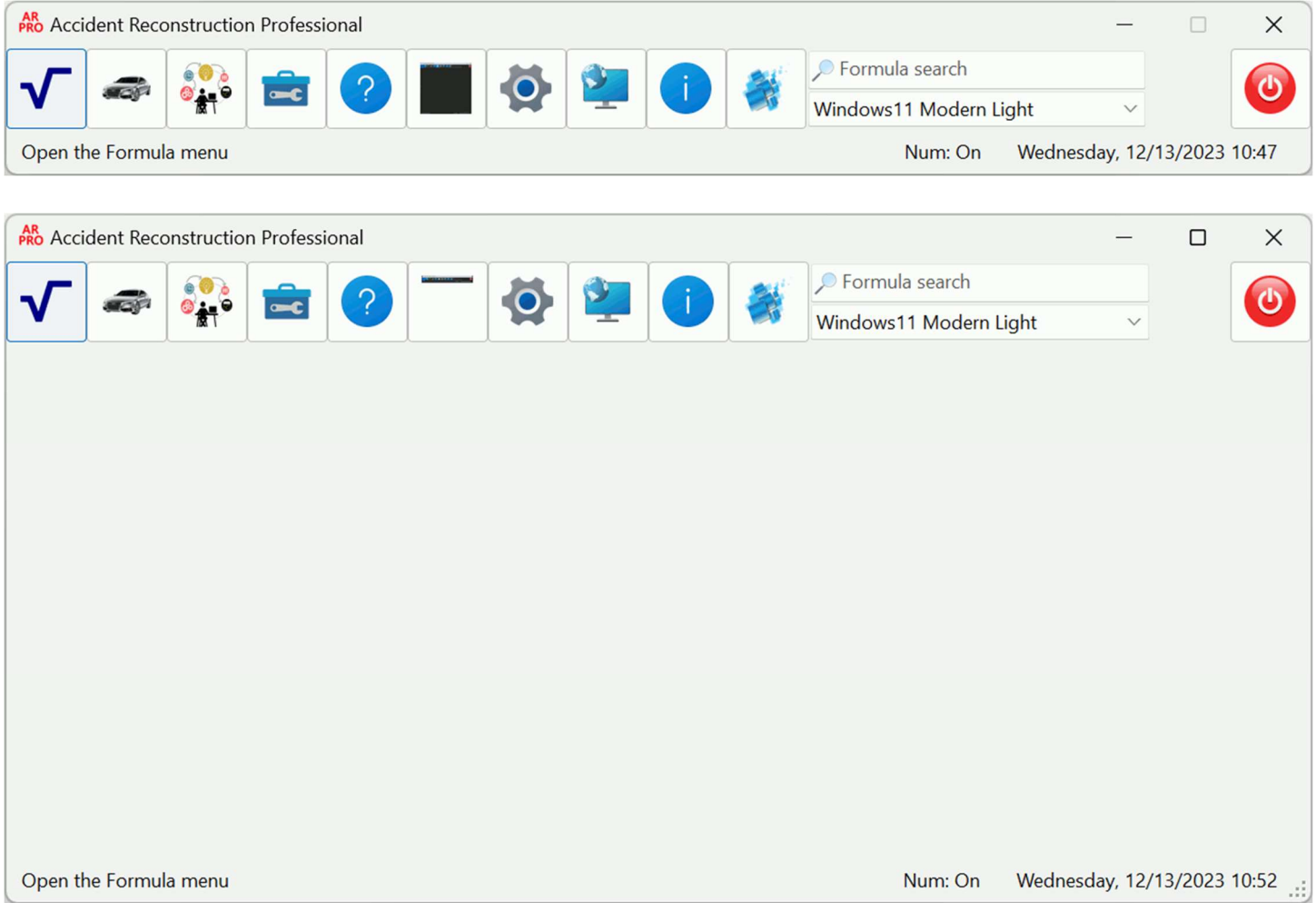

With the release of the Accident Reconstruction Professional Suite (version 16) and for the first time in the entire history of our AR Pro program (approx. 27.5 years at time of release), the user interface for all windows in the program have been updated to an entirely different style of window. Gone is the restriction of all program windows having to reside inside the main window. ALL windows can now exist anyplace on the desktop, to include across multiple monitors if a user has a multi-monitor setup. The pic on the top denotes AR Pro's new Toolbar Mode. The pic on the bottom shows it in Large Window mode (for those who still want a regular window for the program). You can toggle the window to whichever mode you want with a button on the toolbar. When the program opens the main window will show up in whichever state it was in when you closed the program. Most of the buttons on the toolbar open menus that are pertinent for the subject to the button that opened it, except for the Mode button, Options/About button, and the Exit button, which are direct actions.

# Formula Search

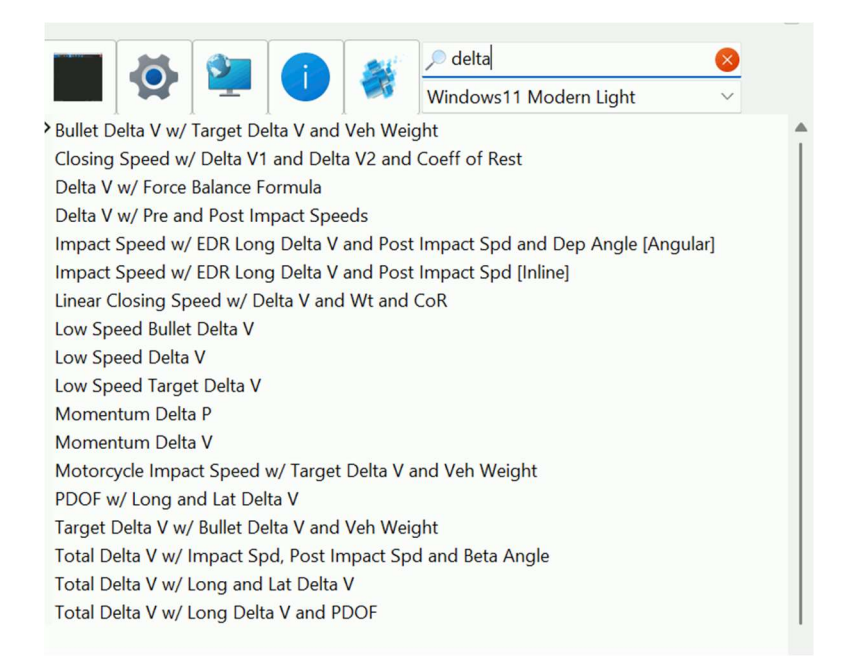

The Formula Search feature is an enormously powerful way of finding a formula to run. To find a formula click in the Formula Search box and type in what it is that you want to solve for, or you can enter what it is that you know and see what the program has for formulas that you can use with that information. In the above graphic I have typed in "delta", and the list shows the formulas in the program that solve for delta and/or contain delta as an input in a formula.

Some notes on this search function:

- A search term searches all the formulas and will limit the formula list to only those formulas that contain the search word or words.
- In the formula list the first word in the formula title is what the formula solves for. So, everything beginning with the word "Time" solves for time, "Dist" solves for distance, and "Speed" solves for speed, etc. Every term after that first term are inputs used to solve the formula.
- To help with keeping typing to a minimum some search terms were shortened. For instance, Distance is shortened to "dist". Acceleration or Deceleration Factor is either "af" or "df". Acceleration Rate is "a rate". Initial is "init" and Velocity is "vel". Average is shortened to "avg" and Lateral Acceleration Factor is "lat af". Most everything else is the full word (like "speed", "pedestrian", etc.). With a little use you will quickly learn how the formula terms are listed.
- Capitalization is not necessary and is ignored.
- As shown above, you separate multiple search terms with a comma. You can also use a space between the terms instead of a comma if you prefer.
- Once you find the formula you want in the list simply double-click it. This will simultaneously open your formula and clear the Search terms and close the formula list.
- To manually close the formula list and clear out the search term(s) click on the red "X" that appears to the right in the search term box once a letter has been typed in. This will also automatically happen if you select a different tab on the toolbar.

# Open Windows List

Another cool feature in AR Pro is the Open Windows List:

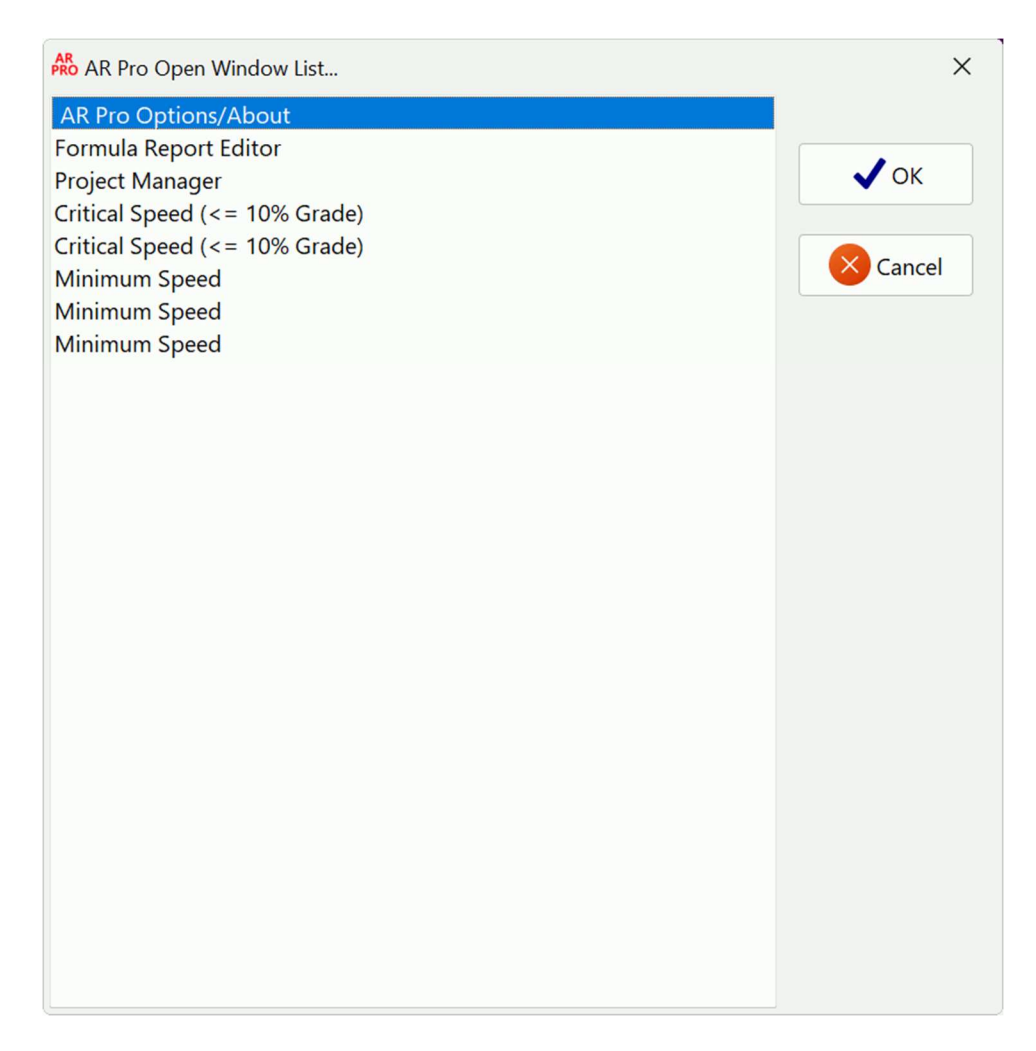

The open window list feature is a list of all currently open windows in AR Pro. This feature is invoked by the clicking the Windows button on the Control Car and selecting "Open" from the popup menu that appears, or by clicking on "Open Windows List…" in the popup menu that appears when you right-click pretty much anywhere in the program.

In a large and complicated reconstruction this feature can be a huge time saver by allowing you to quickly find a buried formula or the calculator or whatever else is open. Once found, you can either double-click the formula/window you want or select it and click the OK button.

# Visual Styles

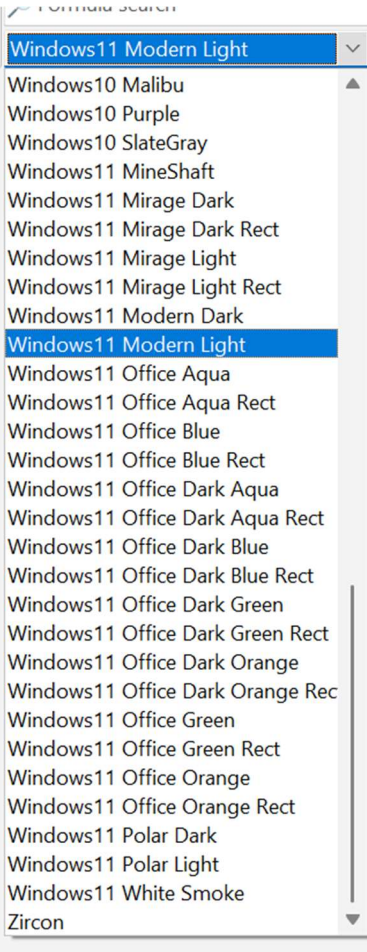

This function has also been moved back to the main program toolbar, so it is always available. Here you can select from many different High DPI enhanced visual styles for the program, which change the program colors, buttons, text, most everything that you see while using AR Pro. Go through them and choose what strikes your fancy!

## THE FORMULA WINDOWS

This is an overview of a typical Formula window in AR Pro. Note that not every single formula looks exactly like the one below, but even the ones that look vastly different perform the same as any other formula in AR Pro.

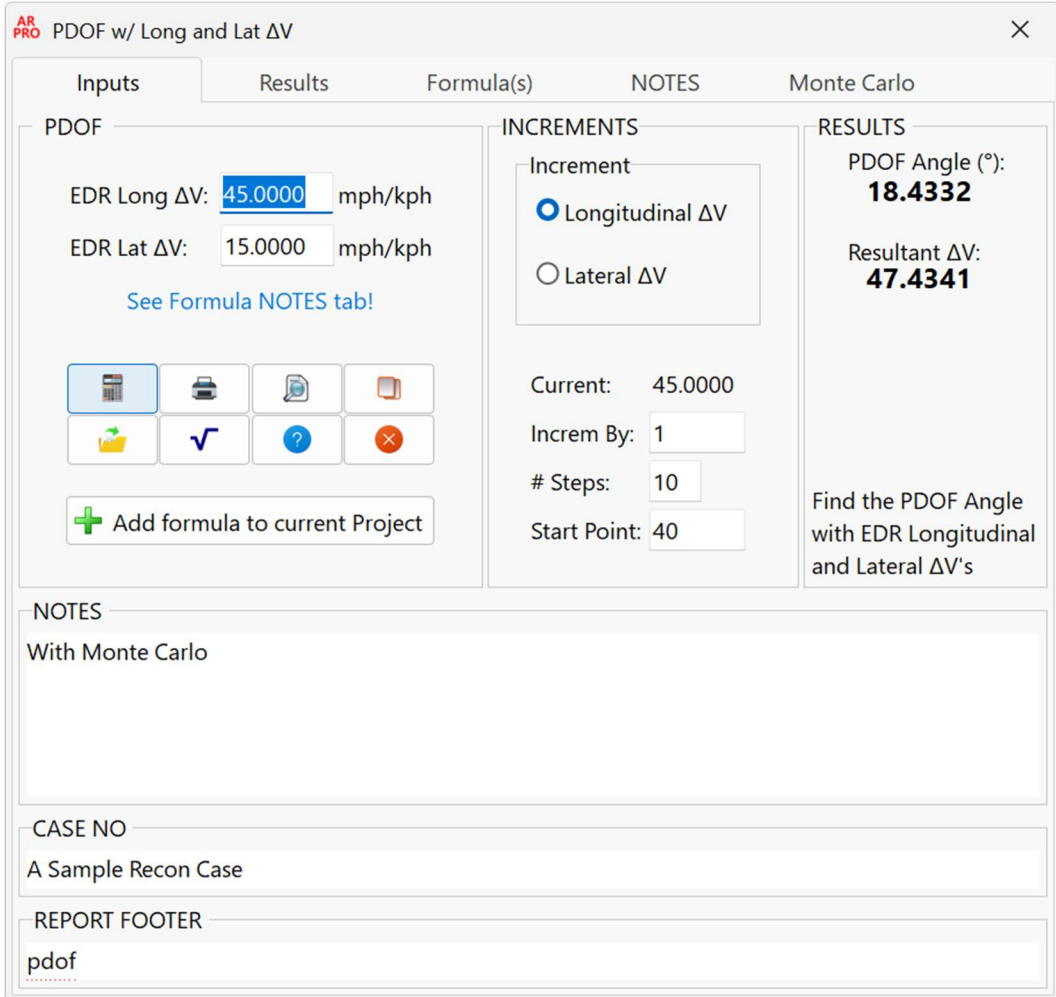

#### Top of the window

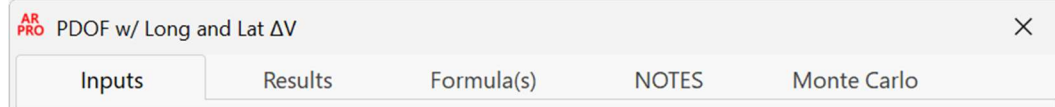

**Title -** This is the current formula that is open.

Tabs - These are separate "pages" that contain their own information for you pertaining to the current formula. These include "Inputs" for you to input your raw data needed to calculate the formula. This page also shows the basic answers to the formula, a description of the formula, most have the ability to perform incrementation for inputs, as well as a place for some notes on this particular calculation (along with the ability to spell check those notes). It also contains buttons to perform functions that you might want to do with this formula, including calculating the formula, printing, previewing, copying the math to the clipboard, viewing the formula, opening

another copy of this formula, and opening the Help file. Another tab is the "Results". This tab will show all results for this calculation, including any incrementation (if performed). The next tab is "Formula(s)". This tab shows you the formula you are currently working with. Some formulas have another tab usually labeled "NOTES". This tab will contain vital information relating to the formula and should be looked at every time a formula containing notes is used in a reconstruction. The last tab can be in a formula is the Monte Carlo tab, where a user can perform a Monte Carlo Analysis for the formula they are currently working with.

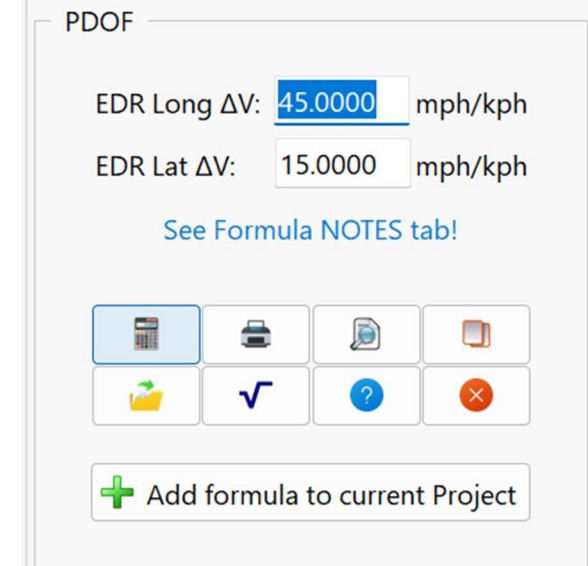

# Formula Inputs and Buttons

This section of the Formula window is for inputting the data needed to run the calculation. If you are unsure of what measurement is needed for a particular input (feet, inches, mph, etc.) simply hover the mouse pointer over the input and read the help hint that either pops up or is displayed at the bottom left of the main window.

This Input buttons section of the Formula window contains buttons to perform functions that you might want to do with this formula, including calculating the formula, printing, previewing, copying the math to the clipboard, viewing the formula, opening another copy of this formula, and opening the Help file, and Closing the formula. New for AR Pro is the "Add formula to current Project" button. Once you have successfully calculated a formula this button will appear on every formula in the program. This is the new and improved way to save your work in the newly updated Project Manager.

#### Increments

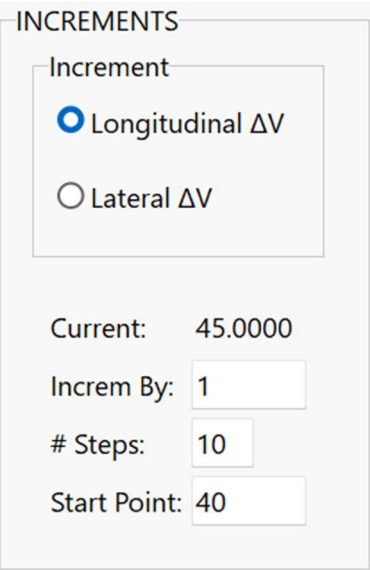

Most formulas, but not all, contain this section. This section of the formula is fully explained on page 22 of this manual.

#### **Results**

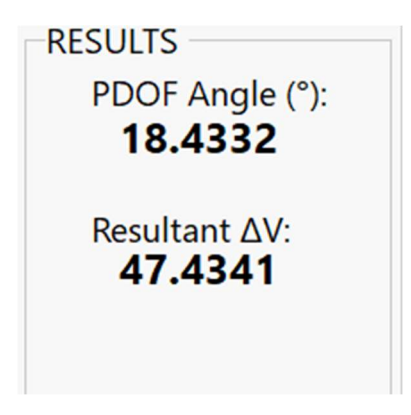

This section of the Formula window shows the basic, quick answer(s) for the formula that you are running. For full and complete results, to include incrementation, you will need to go to the "Results" tab after calculating the formula.

# Formula Description

Find the PDOF Angle with EDR Longitudinal and Lateral ∆V's

This section of the Formula window shows a quick description of what the current formula is about.

# Calculation Notes

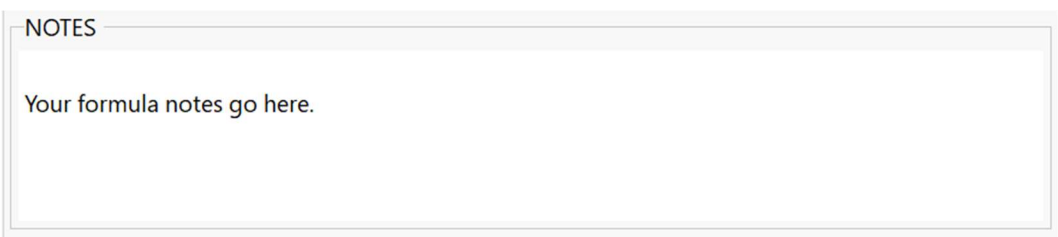

This section of the Formula window allows you to make notes about this calculation. Spell check is conveniently checked for you as you type. You can correct a misspelled word by right-clicking on the word (underlined in red) and selecting or inputting the correct word. You may also check a word in the thesaurus for a different word than what you are using by right-clicking on the word and selecting "Thesaurus" from the popup menu. Anything input in this section can also be included in the printed report.

## Right-click menu

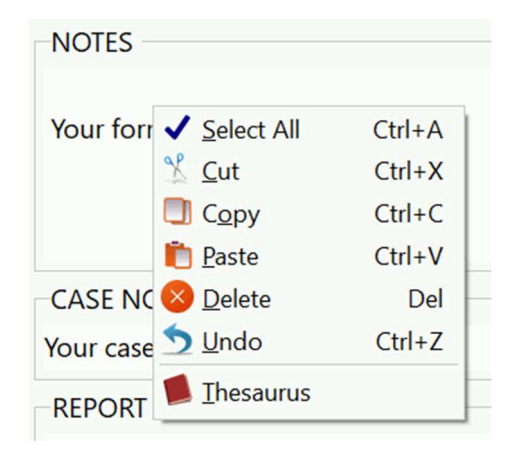

This popup menu will appear when you right-click while your cursor is over the Notes section of any formula. It contains shortcuts for functions that pertain to the text in the Notes section, to include using the thesaurus, copying, and pasting, etc.

# Case No

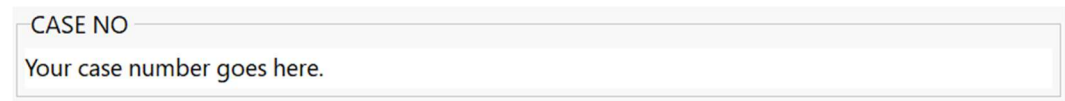

This section of the Formula window allows you to add the case number that is either currently open in the Project Manager or that you are currently working on, if applicable. Spell check is conveniently checked for you as you type. You can correct a misspelled word by right-clicking on the word (underlined in red) and selecting or inputting the correct word, as well as checking the thesaurus for a different word than what you're using by selecting "Thesaurus". Anything input in this section can also be included in the printed report.

# Report Footer

**REPORT FOOTER** This is a space you can use of you want some text at the bottom of this formula report.

This section of the Formula window allows you to add whatever note you want to see at the bottom of the current formula's report. Spell check is conveniently checked for you as you type. You can correct a misspelled word by right-clicking on the word (underlined in red) and selecting or inputting the correct word, as well as checking the thesaurus for a different word than what you're using by selecting "Thesaurus". Anything input in this section can also be included in the printed report.

# Full Results

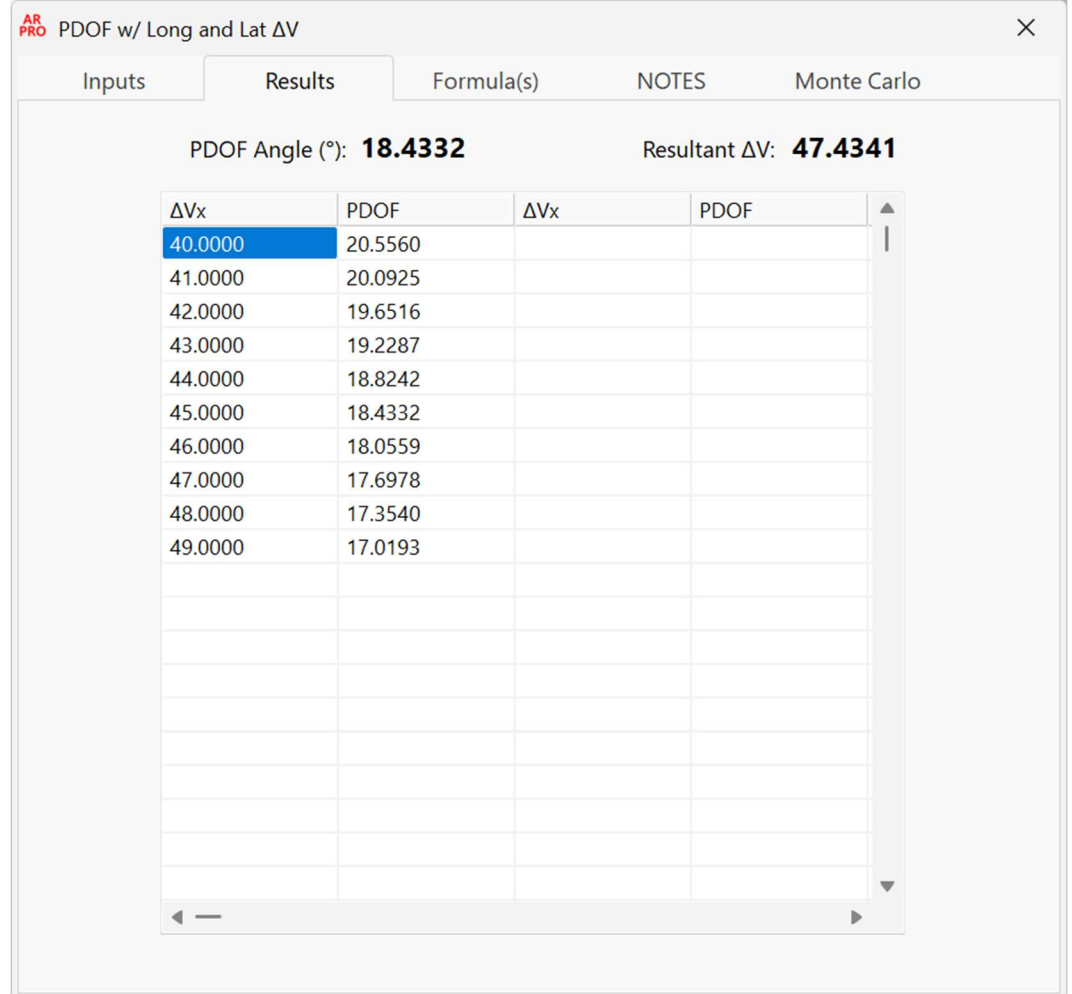

This section of the Formula window allows you to see all results that the current formula calculated, including incrementation.

# Formula(s)

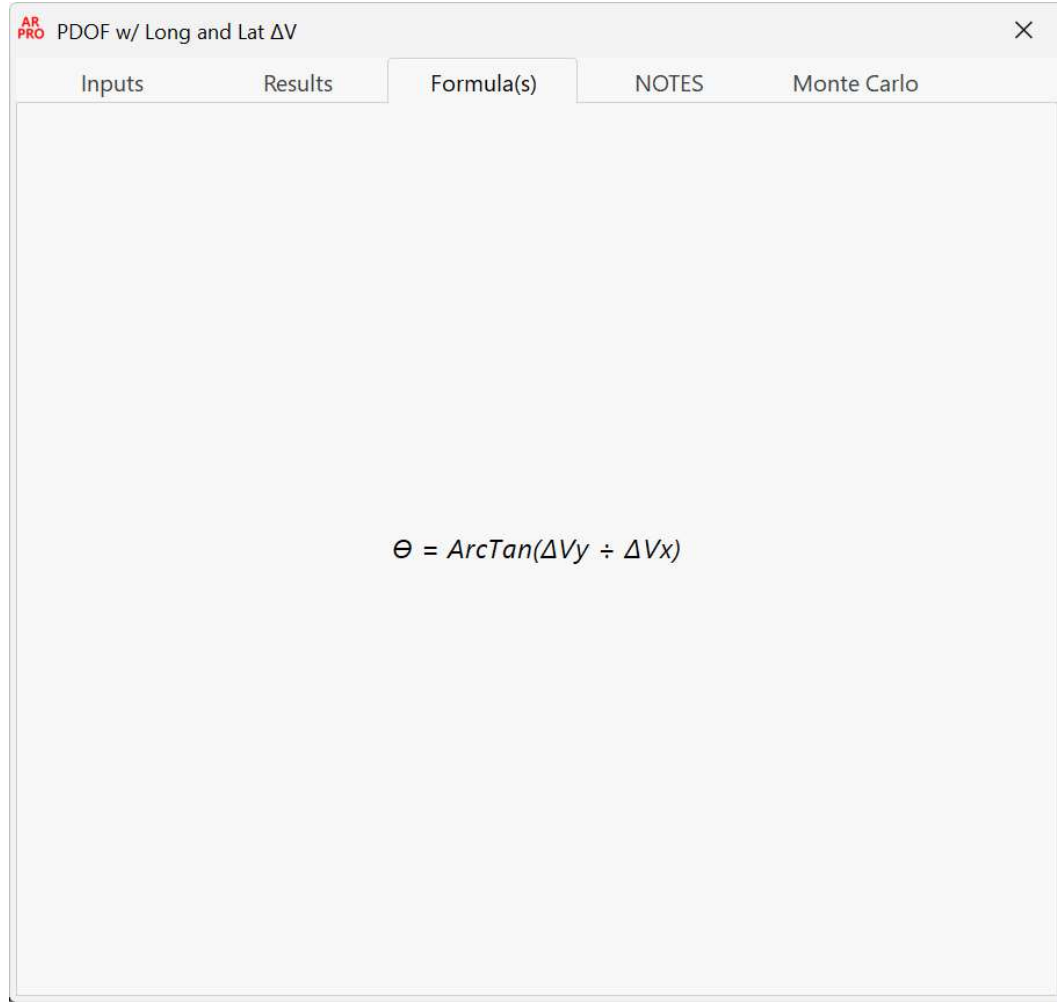

This section of the Formula window shows you the formula(s) that you are currently running.

# Formula NOTES

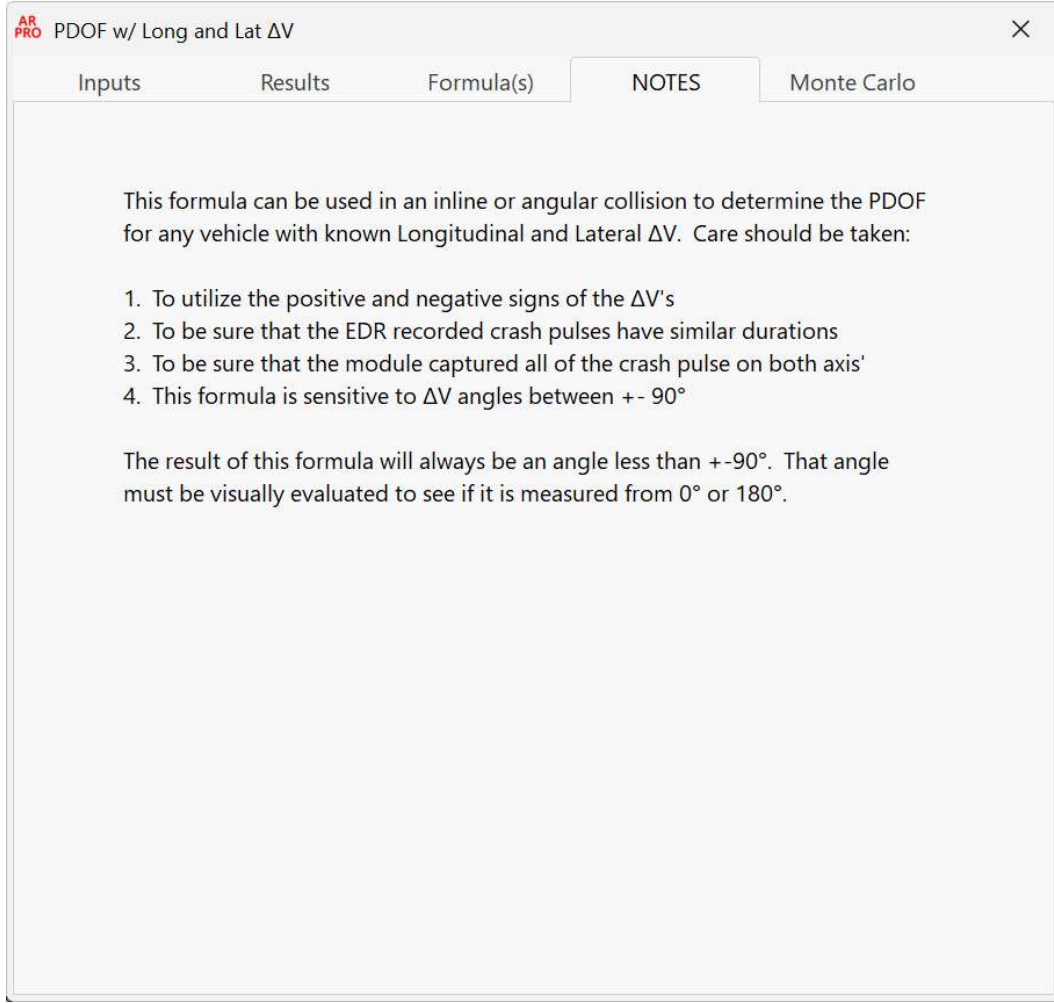

This section of the Formula window shows you vital information relating to the formula and should be looked at every time a formula containing notes is used in a reconstruction.

# Formula Monte Carlo

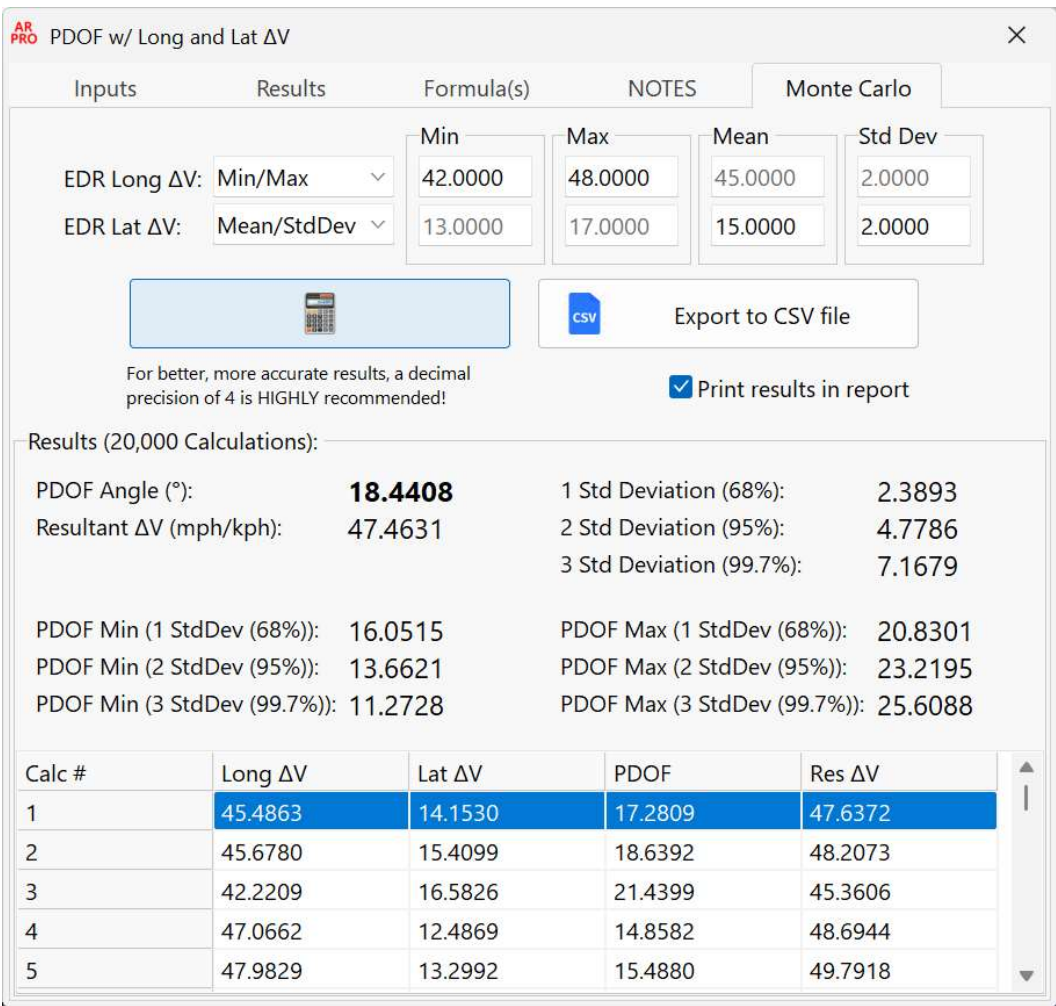

This section of the Formula window allows you perform a Monte Carlo Analysis for the formula you are currently working with. This is a new feature in AR Pro as of Build 1000, and is a full-featured Monte Carlo Analysis, with 20,000 calculations for the randomly generated formula inputs that are used in the analysis. The inputs for the analysis are saved with the formula into the Project Manager for later retrieval, and the 20,000 calculations can also be saved to a CSV file for use in an Excel spreadsheet.

#### Formula Report Editor

The Report Editor window allows the user to modify his/her report by selecting fonts, adding a company or department logo or graphic to the report, as well as personalizing the report with the username, company or department name, etc.

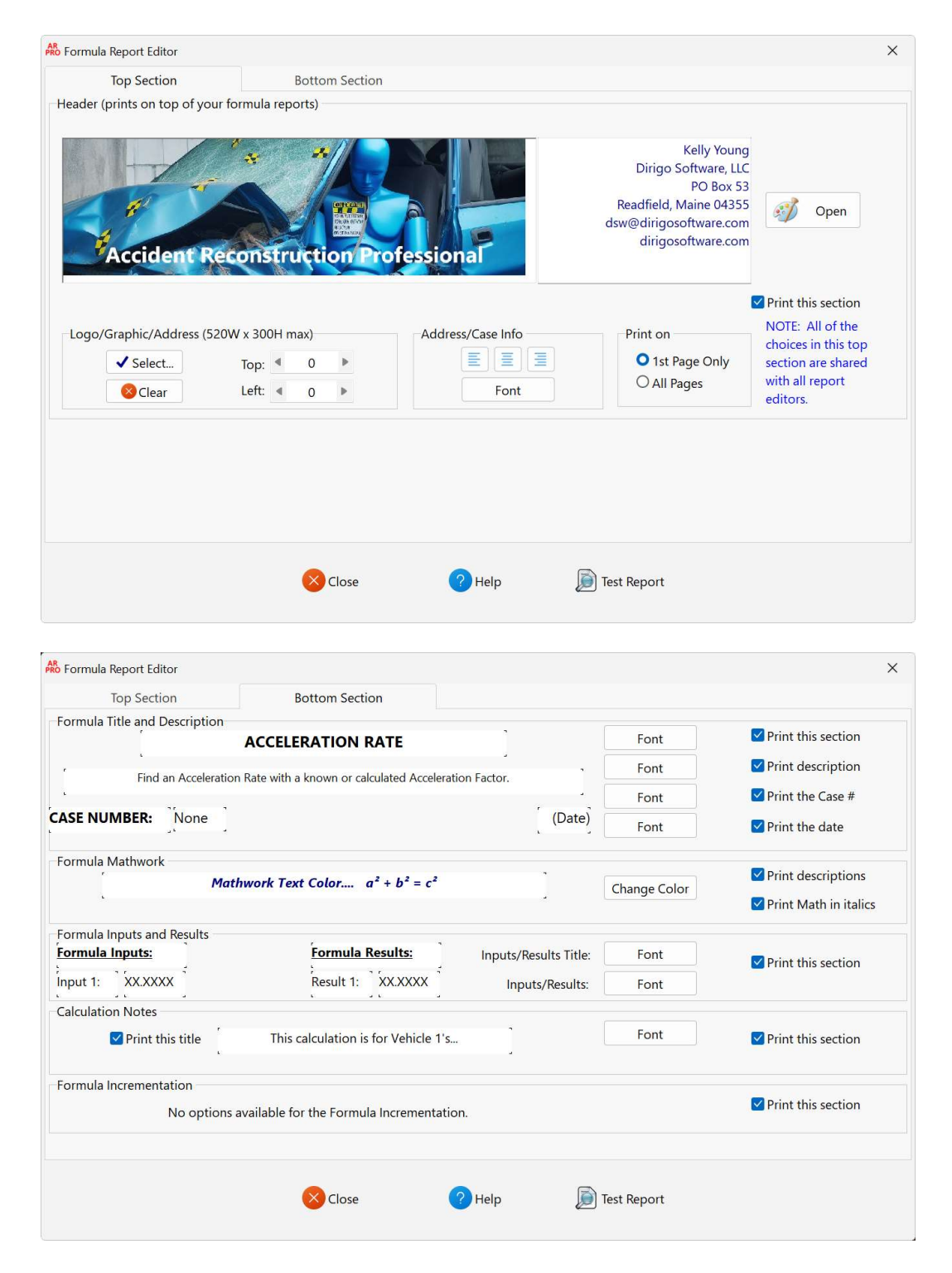

# Report Header Section

This section of options deals with the Header band of the formula report. This band optionally prints with every page of the report that is generated and subsequently printed or on just the first page.

To select a logo or other graphic that you would like to add to your reports click on the **Select...** button. This will bring up a standard File Open dialog or window (depending on your version of Windows). You need only to navigate to the logo or graphic that you wish to include in your reports and "open" it. Note that only bmp's, jpg's, icons, and metafiles can be used for your logo or graphic.

Upon "opening" your chosen logo or graphic, several things happen. First, your graphic is loaded into the large space designed for logos and graphics. Note that your graphic will automatically be sized to fit into the allotted space if your graphic is too large to fit in the space, normally. Some logos/images will need to be shrunk if the user wishes it to take up less space. This can be accomplished with Microsoft Paint or most any other graphics program. Also, the graphic that you have selected will automatically be copied to the "images" folder under the AR Pro folder on your computer. This is done to ensure that the graphic you want will always be available to your reports, which could be an issue if you selected a graphic on a network somewhere or the graphic gets otherwise moved or deleted from its original location. Once the graphic is loaded you may position the graphic wherever you would like it to be in the space allotted by clicking the + or - buttons in the Left and Top adjusters. Of course, the graphic and positioning of the graphic will be saved when you press the Close button and close the Editor window. To clear out the graphic and have an empty space you can press the **Clear** button.

The height of this section of the report will automatically be adjusted to accommodate whichever is the tallest, the image or the address information.

You can also set your information in the Address block. You can directly type in this block or right-click to bring up a menu to paste text and are free to include whatever information you need or want to include. You are also able to set the font by pressing the Font button under the block and justify the text to the left, center, or right.

Another neat feature is the "Open" button next to the address section. This button will open your current report graphic in MS Paint so that you can resize it or any other editing you may want to do with your graphic. If you wish to shrink your graphic so that it takes up less room at the top of your printed reports, you can do that with the "Resize" button in MS Paint, which is highlighted here:

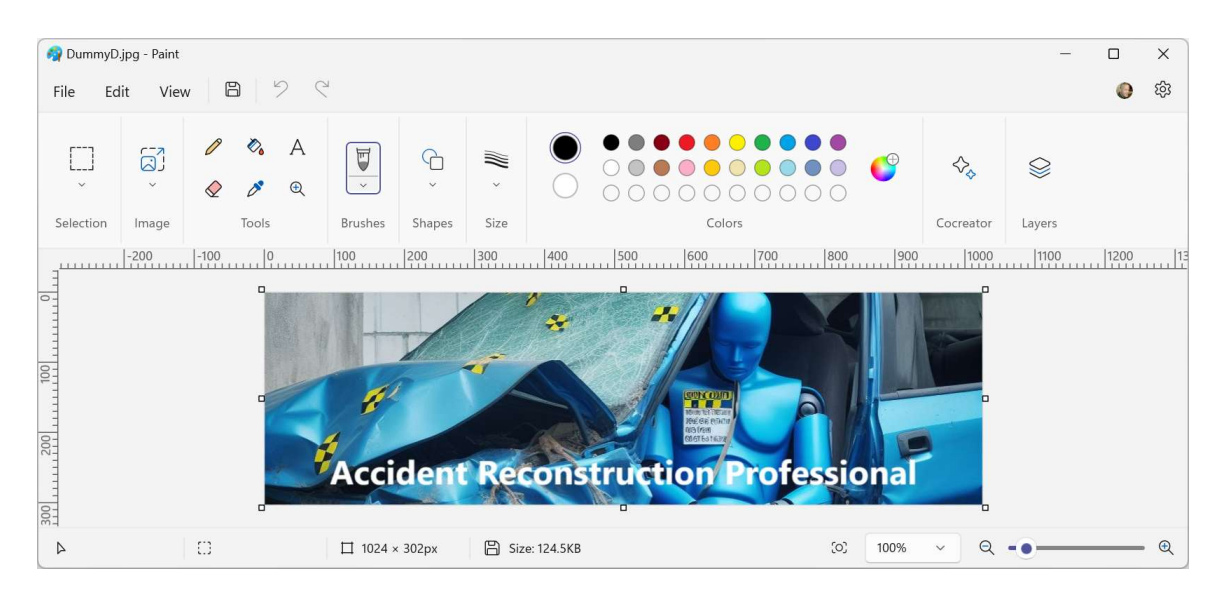

A new feature since the release of AR Pro 14 is the ability to place your text left, center, and right when you choose not to use a logo. Here, a logo and the text are in use, together:

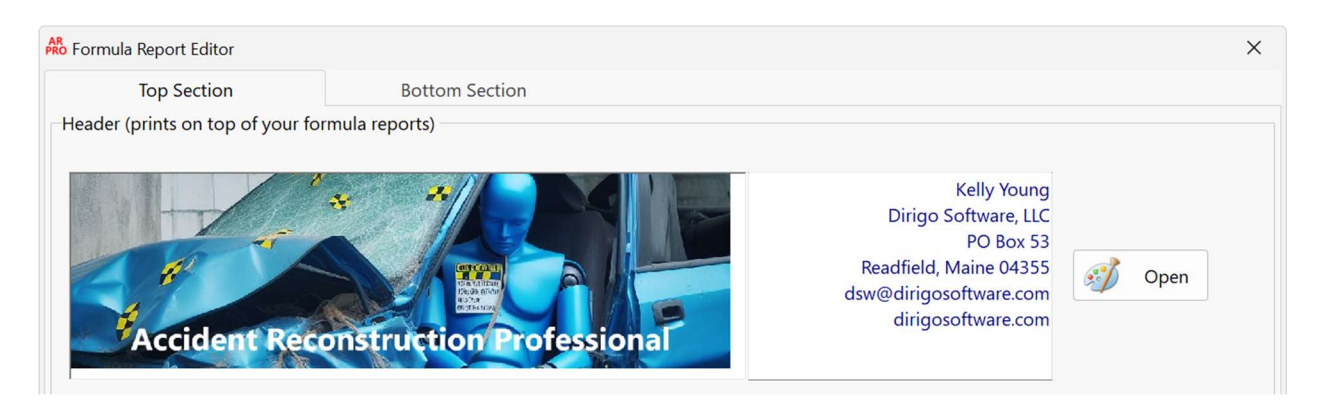

This presents a "normal" or most used header for a report......

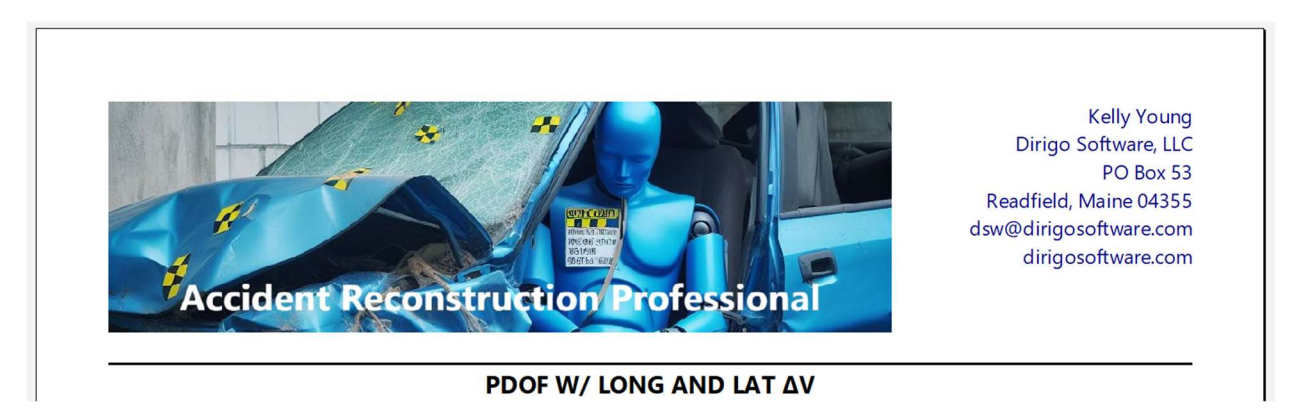

But if you skip having a logo you can have just your address info as the header. Here is no logo and the text aligned to the right....

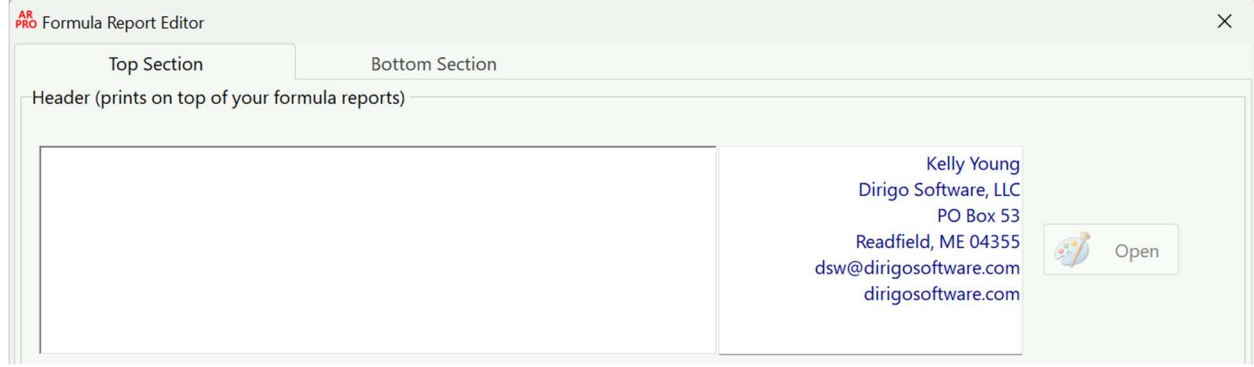

Which gives you this for a report header....

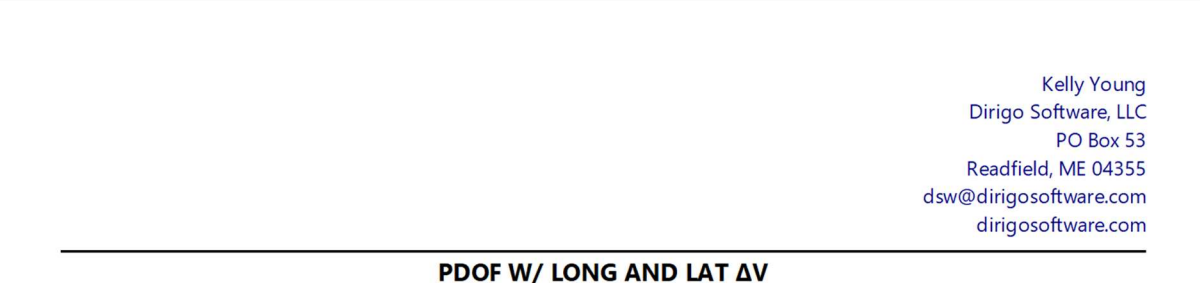

Have the text centered in a Report Editor.......

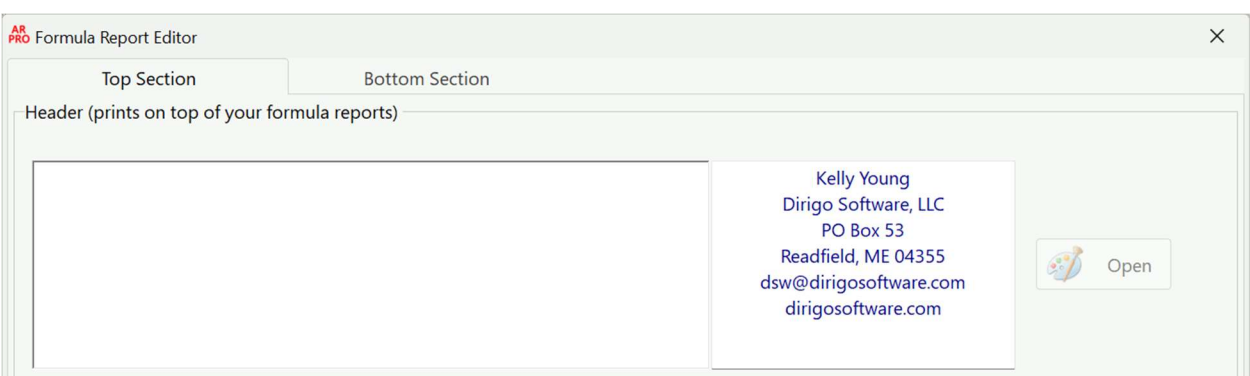

And that gives you this on your reports....

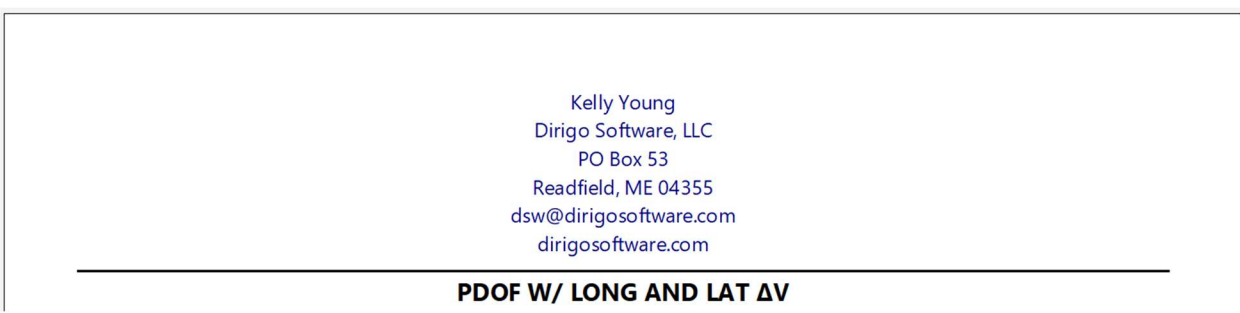

And, of course, align the text to the left in a Report Editor....

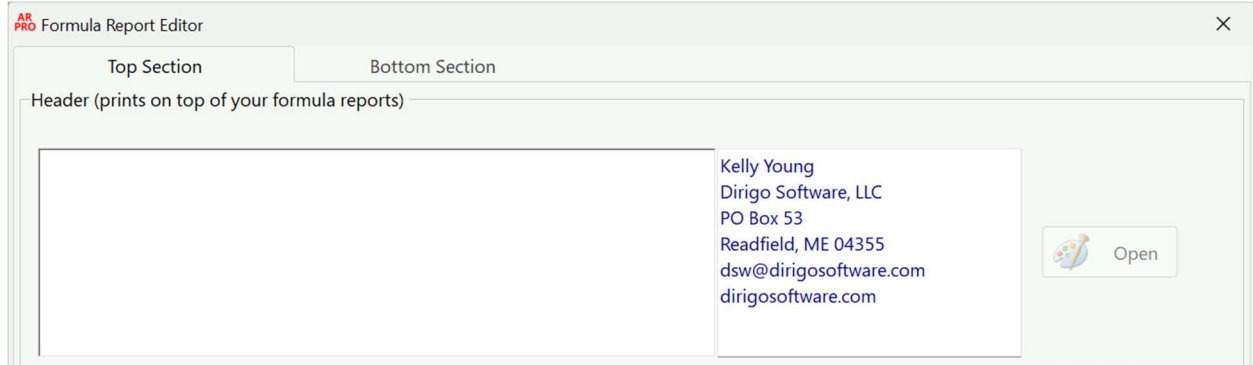

And you have this on your reports....

**Kelly Young** Dirigo Software, LLC PO Box 53 Readfield, ME 04355 dsw@dirigosoftware.com dirigosoftware.com

#### PDOF W/ LONG AND LAT AV

One very important note with this arrangement is that if you do have a logo, you will almost certainly have to keep the text aligned to the right or you may not see your text, at all. If your logo is small enough you may get away with centered text, however.

#### Other Sections

These are all the different sections of report you are requesting. To set the fonts for each of the sections you need only to press the Font button for each section and set it to your needs. You can also turn each section as well as some specific items on and off to suit your needs and taste.

#### Close Button

To close the Report Editor, click the Close button.

#### Test Report Button

This button will immediately create a test report that uses the Report Editor options you have set so you can see what your printed reports will look like, instantly. If you do not like something you have done you can close the preview and change the offending option. Then, when you are done, click the Test Report button again and see your changes.

## THE PROJECT MANAGER

This is the "vault" where you keep all the formulas you run while in a project and can optionally also keep track of such things as: The accident date, time, weather conditions, Investigating Officer, vehicles, etc., as well as record all the formulas you run while in a project. Note that the Project Manager MUST be open while running any formulas you want to save in a project. But if you forget to open the Project Manager first, clicking on the new "Add formula to current Project" button in the formula windows will open it for you.

New for build 508 of AR Pro, the Project Manager window is now resizable to allow viewing more of the formulas that are saved in a project.

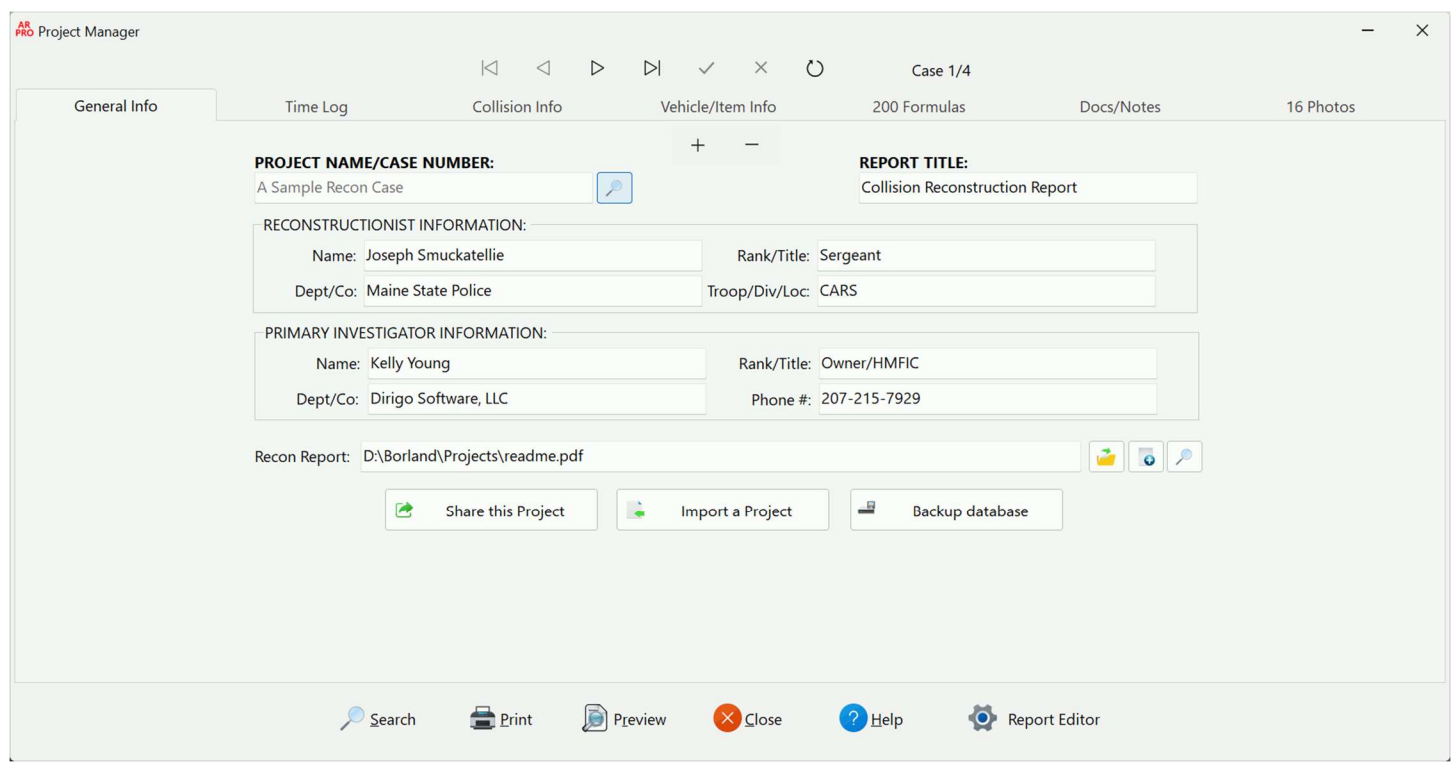

#### OPENING THE PROJECT MANAGER

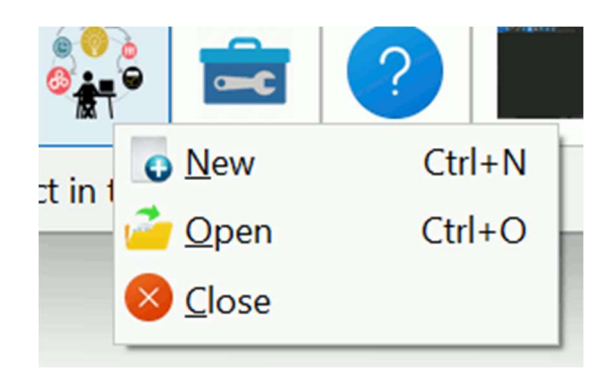

To open the Project Manager window, click on the Projects button in the new Control Bar on the left of the AR Pro window and you will see the popup menu shown above. You can also right-click in the main program window and select "Project Manager..." from the popup menu, as well as the keyboard combination of [CTRL][O].

Going from top-to-bottom and left-to-right, let's go over the Project Manager:

#### PROJECT MANAGER DATABASE RECORDS

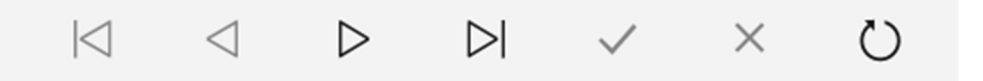

To work with the projects in the database, use the database Navigation bar (shown above). The symbols on the Navigation bar perform the following functions:

All arrows: Go to the first saved project, the previous project, the next project, and the last project in the database.

**Check Mark:** Update the project with the current information. If this button is grayed out, there is no information that has been changed, which means the current project does not require updating at the present time.

X: Cancel editing the current record in the database. If this button is grayed out, there is no information that has been changed, which means there is nothing to cancel at the present time.

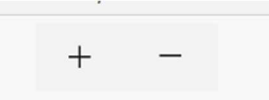

The two buttons at the top center of the General Info page perform the following functions:

- +: Add a project. This will clear all inputs and allow you to add the information for a new project.
- -: Delete a project. This will PERMANENTLY delete the current project (including any saved formulas, time logs, document and photo links, and project notes) from the database.

#### BUTTONS

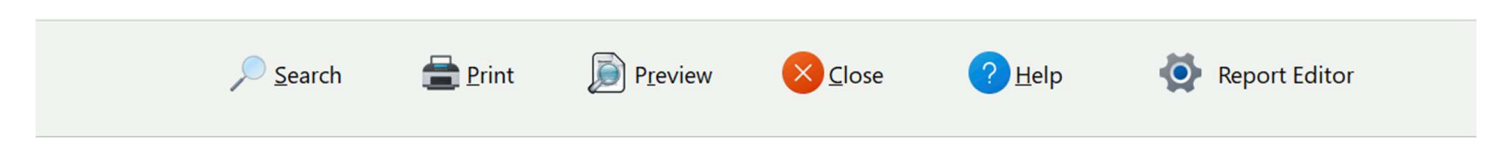

Search will allow you to search the Project Manager database for the project Name/Case No you are looking for. **Print** will print the current Project Manager report (and optionally print all the formula reports in the current project) to your printer. See below for more info.

**Preview** will show what the current Project Manager report will look like when it is printed.

Close will save all your data and close the Project Manager.

Help will take you to the online AR Pro help file.

**Report Editor** will open the Project Manager Report Editor for quick and easy adjustments to your report.

### GENERAL INFORMATION PAGE:

**PROJECT NAME/CASE NUMBER** - This block is where you can keep track of which case number this reconstruction is for. This block will accept almost any character, up to 40 characters. Note that the only time you have access to this input is when you are adding a new project. All other times this field is disabled to prevent any changes to the Name/Number and therefore accidental orphaning of any/all saved formulas in the project.

**REPORT TITLE** - This is where you will enter whatever you wish to be centered on the top of the report. Usually, this would be something generic like "Accident Reconstruction Report" or "Collision Reconstruction Report". RECONSTRUCTIONIST INFORMATION - Enter the name, title, Dept., and Division of the Reconstructionist of this accident (presumably you).

**PRIMARY INVESTIGATOR INFORMATION** - Enter the name, title, Dept., and Phone number of the Investigating Officer of this accident.

**RECON REPORT** - The Project Manager now allows you to put a link to a recon report document with each project. You can link existing recon reports to existing projects, open a new recon report by opening your word processing program (and then creating a new document or opening your recon report template, etc.), as well as open the recon report that's been associated with your project, all with a click of the appropriate button that is to the right of the input.

Note that your recon report will NOT be shared or imported when sharing or importing a project with the Project Manager. This is simply a link to your report on your computer and does not become part of the Manager database. If you wish to send your report along with a project you will need to send it as a separate, accompanying document.

#### BUTTONS:

Share... will allow you to save the current database record (with all formulas) to disk for sharing with others or for backup.

**Import...** will allow you to import a previously saved project into your database.

**Backup...** will allow you to back up your database to a location of your choice.

You can also print all the formula reports in the project you are currently on. To print the Project Manager report plus all the formula reports:

- It is recommended that you close all open windows in the program by clicking the "Close" button on the Main tab, then reopen the Project Manager and go to the project you want. This helps clear out the program workspace and give you room to clearly see the process that is about to take place.
- Click the "Print" button at the bottom of the Project Manager window.
- You will be asked if you want to also print all the formula reports in addition to the Project Manager report. Click the "Yes" button to print all the reports or "No" to print only the Project Manager report.
- The print dialog will appear for the Project Manager report. Here, you can change printers as well as set the number of copies of the report. It's important to note that if you click the "Cancel" button at this point the program will not only not print the Project Manager report but it will also abort printing ANY of the reports.
- If you click the "OK" button in the print dialog the Project Manager report will be sent to the printer.
- If you clicked "Yes" when asked about printing all formula reports, the first saved formula in your project will now open, precalculated, and the print dialog will appear again. Here again, you can change printers and the number of reports to print. If you want to print the formula report for that formula, click the "OK" button. If

you want to skip printing the report for this formula, click the "Cancel" button, instead. That will skip printing the report for that formula and immediately open the next formula saved in the project and the process repeats over and over until all formulas in the project have opened and given you the opportunity to print or not.

# TIME LOG PAGE:

New as of build 700 of AR Pro, this page allows you to keep tabs on any and all time spent working on a project. This should be the FIRST thing you do when starting a new case/project, or continuing work on an existing case/project, especially if you are in the private sector. KEEP TRACK OF YOUR TIME WORKING ON THE CASE/PROJECT. It doesn't even have to be working in AR Pro for this to be useful. Working on an animation for a case? A report? An Excel spreadsheet? Whatever you do on a computer you can keep track of the time you spend working on anything using this Time Log function!

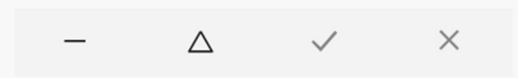

The navigation buttons will allow you to manipulate the Time Log database. The buttons in left to right order are:

-: Delete a log entry. This will PERMANENTLY delete the current log entry from the database.

Up Arrow: This will allow you to edit any of the fields in the currently selected log entry.

- Check Mark: This will finalize any editing you've done in the currently selected log entry. If this button is grayed out, there is no information that has been changed, which means the current log entry does not require updating at the present time.
- X: Cancel editing the current log entry. If this button is grayed out, there is no information that has been changed, which means there is nothing to cancel at the present time.

The Time Log function can handle two types of inputs: A direct log addition to keep track of events external to AR Pro (case conversations, meetings, travel, phone calls, research, etc.) and a timed method that automatically keeps track of the time users work in AR Pro or other programs on your computer, as mentioned before.

- When users start working or continue to work on formulas for a case in AR Pro, a timer can be started at the beginning of case/project work and then stopped at the end of working on a case/project. The time involved can then be added to the log with the click of a button.
- Activity indicators that signal the timer is running is shown on the Time Log page in the Project Manager as well as on the status bar of the main program window to keep the user aware the clock is running.
- I've also added the ability to quickly stop the timer and automatically add the time into the log by clicking on the Activity Indicator on the main window. This will enable folks to quickly shut down the timer in the event of unexpected interruptions (phone calls, etc.).
- The timer will also automatically stop and add the time into the log if the Project Manager is closed as well if AR Pro is closed (because sometimes "stuff" happens).

Adding a direct log addition (usually this is for activity outside of using AR Pro, but can also be for activity in AR Pro, if desired):

- First, click on the "Create a new Log entry" button. This will enable most of the controls on the page as well as put the database into edit mode to allow a new entry in the database to be made.
- Then enter in a log entry title for this log file. This can be things such as "Phone call with client", "Begin Pre-impact formulas", or whatever suits the reason for this log entry.
- Next you can optionally add Log Notes for this entry, which would usually be expanding on the log title in whatever detail and way you wish.
- Next you can set the start date and time for this log entry.
- Then you can set the stop or end date and time for this entry.
- Once the above is finished you can click on the "Add Entry" button to add the information you've filled into the Time Log database.
- From here you can repeat this process as many times as necessary to log in your activities associated with working your project, as well as preview and/or print your Time Log.

Adding an automatic log addition (this is for when you are for working in AR Pro or any other program on your computer for a case/project):

- First, click on the "Create a new Log entry" button. This will enable most of the controls on the page as well as put the database into edit mode to allow a new entry in the database to be made.
- Then enter in a log entry title for this log file. This can be things such as "Phone call with client", "Begin Pre-impact formulas", or whatever suits the reason for this log entry.
- Next you can optionally add Log Notes for this entry, which would usually be expanding on the log title in whatever detail and way you wish.
- Next click on the "Start Timer" button. This will automatically fill in the "Start Date/Time" entry into that control as well as the open log entry, as well as starting the timer for your activity. A bright green activity indicator will start rotating on both the "Time Log" page as well as on the status bar of the main program window to indicate that the clock is running.
- When you are finished with whatever you are working on, the quickest/easiest way to stop the timer and add the log entry is to click on the rotating activity indicator in the status bar of the main AR Pro window. Alternatively, you can click on the "Stop Timer" button on the "Time Log" page and then the "Add Entry" button to finalize the log entry.
- From here you can repeat this process as many times as necessary to log in your activities associated with working your project, as well as preview and/or print your Time Log.

#### ACCIDENT INFORMATION PAGE:

ACCIDENT LOCATION - Enter the Street, Intersecting Street (if the accident occurred at an intersection), County, City, and State (or Province) of the accident here.

ACCIDENT OCCURRED - Enter the date and time of the accident to be reconstructed in a MM/DD/YYYY and

HH:MM format, or whatever format is needed in your region.

ACCIDENT TYPE - Select Property Damage, Personal Injury, or Fatal.

**PHOTOS TAKEN** - Select whether photos were taken of the accident scene, and if so, by whom.

ROAD CONDITIONS - Enter the road surface condition here (Snow Covered, Clear, etc.).

ROAD SURFACE - Enter the road surface type here (Asphalt, Gravel, etc.).

WEATHER CONDITIONS - Enter the weather conditions at the time of the accident (Clear and 72°, Light Snow, Heavy Rain, etc.).

**SPEED LIMIT** - Enter the speed limit of where the accident took place here.

ALCOHOL RELATED - Select whether alcohol can be considered a contributing factor to this accident.

#### VEHICLE/ITEM INFORMATION PAGE:

- **VEHICLE/ITEM SELECTION # 1 through 10** Select or type in a general description of the Vehicle or Item that was involved in this collision, such as: Truck, Snowmobile, Pedestrian, etc.
- VEHICLE/ITEM DESCRIPTION # 1 through 10 Enter a description of each involved Vehicle or Item here (1998 Blue Dodge Ram 4x4 Pickup, etc.), up to a maximum of 80 characters.

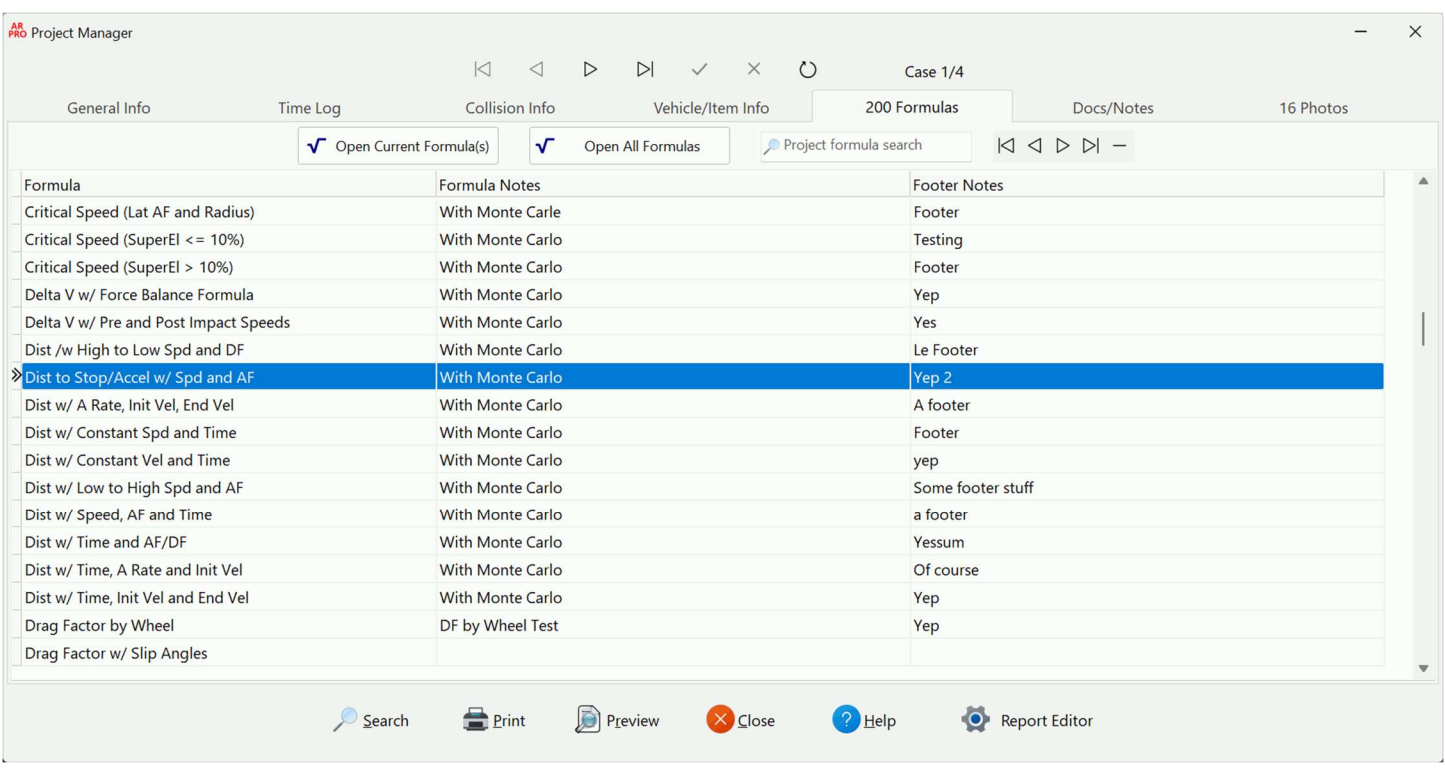

#### PROJECT FORMULAS PAGE:

Here, a database is kept of every formula you've added to a Project. This saved formula list is now displayed in alphabetical order (as well as calculation notes and footer notes order). The Footer Notes are next to the formula name field to make it easier for users to select the correct formula they want/need. This is especially useful when you have many of the same formula saved in the project (like Minimum Speed, for example).

**OPEN CURRENT FORMULA(S)** – As you might expect, clicking on this button will open the current highlighted formulas in the database. You may now also open several formulas at the same time but holding down the Ctrl key on your keyboard, clicking on the formulas you wish to open, and then click this button. You can also doubleclick a formula to open it. To delete a formula from the database, you can press Ctrl+Delete keys on your keyboard or the "-" button on the database navigator.

**OPEN ALL FORMULAS** – Again, as you might expect, clicking on this will open ALL the formulas that have been saved under this project.

**PROJECT FORMULA SEARCH -** New in build 510 of AR Pro, this input allows you to search the formulas in a project by name. The highlight bar will move to the nearest formula matching what you type in the search input box.

FORMULA DATABASE NAVIGATION BAR - This small navigation bar next to the search input will quickly take you to the first saved formula, the previous saved formula, the next saved formula, the last saved formula, as well as deleting the currently highlighted saved formula. Note that you can also navigate through the formulas with your mouse wheel, as well as the page up and down keyboard keys, the arrow keys, as well as the Home and End keys.

**DOUBLE-CLICK THE GRID** – Double-clicking on the data grid will open the formula that you double-clicked on. Using Ctrl+Delete will delete the currently selected formula from the database.

# DOCS/NOTES PAGE:

New since build 700, you can link any type of document you wish as well as any type of photo you wish to your case/project. There is also ample room (up to 2000 characters) for any notes that you want to record for your case/project.

# Adding Document Links

To add a link to any type of document that you want, click on the "Add Document" button. This will open the file open window and start in your Documents folder. From there you can navigate to anywhere on your computer and network to select the document you want linked to your case/project. Once you find the document that you want you can either double-click the file to add it to your project or click on it once and then click the "Open" button in the lower right corner of the file open window. Repeat as necessary.

Once an entry is added to your project, double-clicking on the entry will open that document in whatever program is setup to run the document type you've started. Also, you can delete any of the documents from your project by clicking once on the document entry and then Ctrl+Del on your keyboard.

# Adding Photo Links

To add a link to any type of photo that you want, click on the "Add Photo" button. This will open the file open window and start in your Documents folder. From there you can navigate anywhere on your computer and network to select the photo you want linked to your case/project. Once you find the photo that you want you

can either double-click the file to add it to your project or click on it once and then click the "Open" button in the lower right corner of the file open window. Repeat as necessary.

Once an entry is added to your project, double-clicking on the entry will open that photo in whatever program is setup to run the photo type you've started. Also, you can delete any of the photos from your project by clicking once on the photo entry and then Ctrl+Del on your keyboard.

#### Project Notes

Here you can enter any notes you want for your case/project, up to 2000 characters. This control does have automatic spell check, as well.

# PHOTOS PAGE:

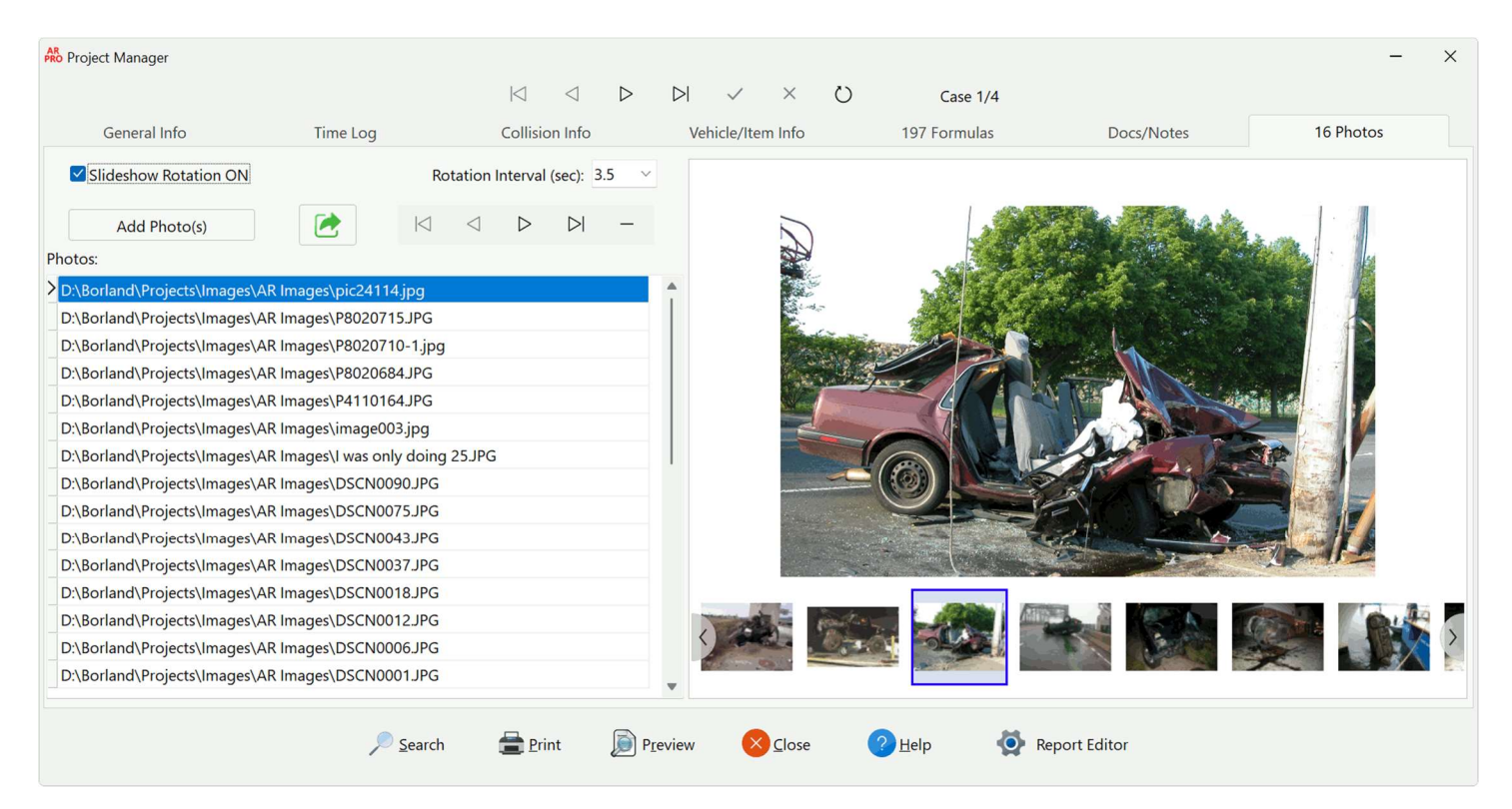

#### Adding Photo Links

To add a link to any type of photo that you want, click on the "Add Photo(s)" button. This will open the image file open window. You can navigate to anywhere on your computer and network to select the photo(s) you want linked to your case/project. Once you find the photo(s) that you want, you can either double-click the file to add it to your project or click on it/them once while holding the Ctrl key on your keyboard and then click the "Open" button in the lower right corner of the file open window. Repeat as necessary.

Once an entry is added to your project, double-clicking on the entry will open that photo in whatever program is setup to run the photo type you've started. Also, you can delete any of the photos from your project by clicking once on the photo entry and then Ctrl+Del on your keyboard or clicking on the "-" button on the database navigator next to the "Add Photo(s)" button.

The Photos page also now contains a slide show control that will cycle through all of the photos associated with the current project. You can control whether or not the slide show cycles through your photos by clicking on or off the "Slideshow Rotation ON" box. You can also control how long the slide show pauses between photos with

the "Rotation Interval (sec):" selection box. Both of these options are saved upon being set and the settings will persist every time AR Pro is used.

The button between the "Add Photo(s)" button and the Photo database navigator will allow users to save all the photos in the current project to a zip file. This will allow quick and easy sharing of the photos for discovery, sharing a project, etc.

#### Project Manager Report Editor

The Project Report Editor window allows the user to modify his/her report by selecting fonts, adding a company or department logo or graphic to the report, as well as personalizing the report with the username, company, or department name, etc.

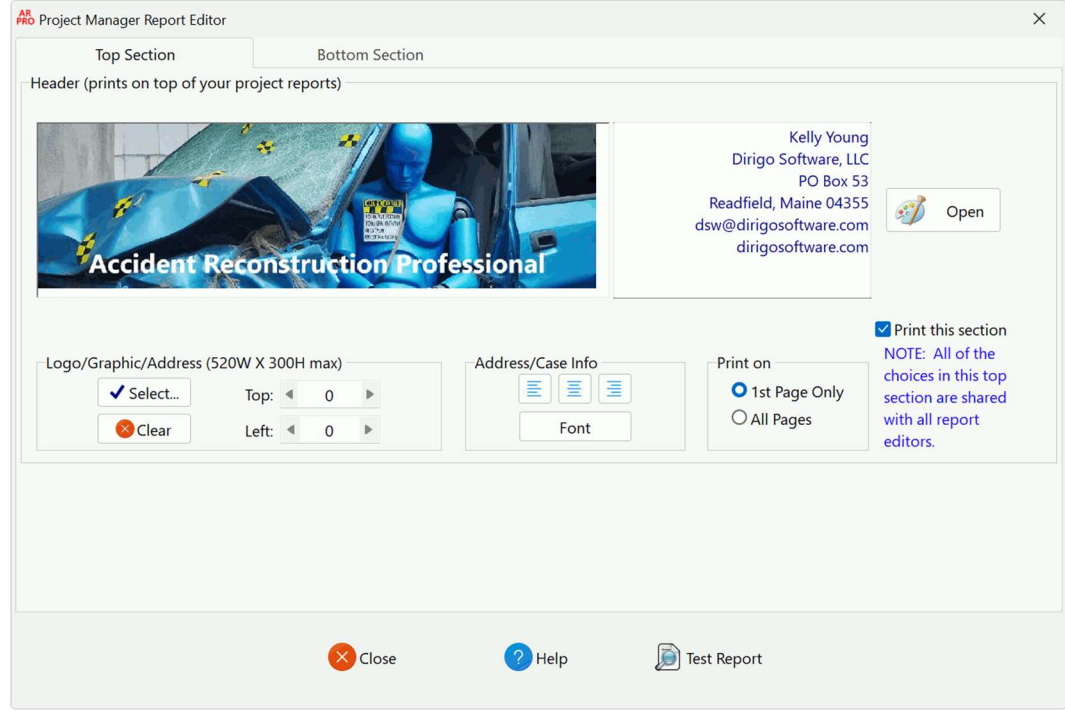

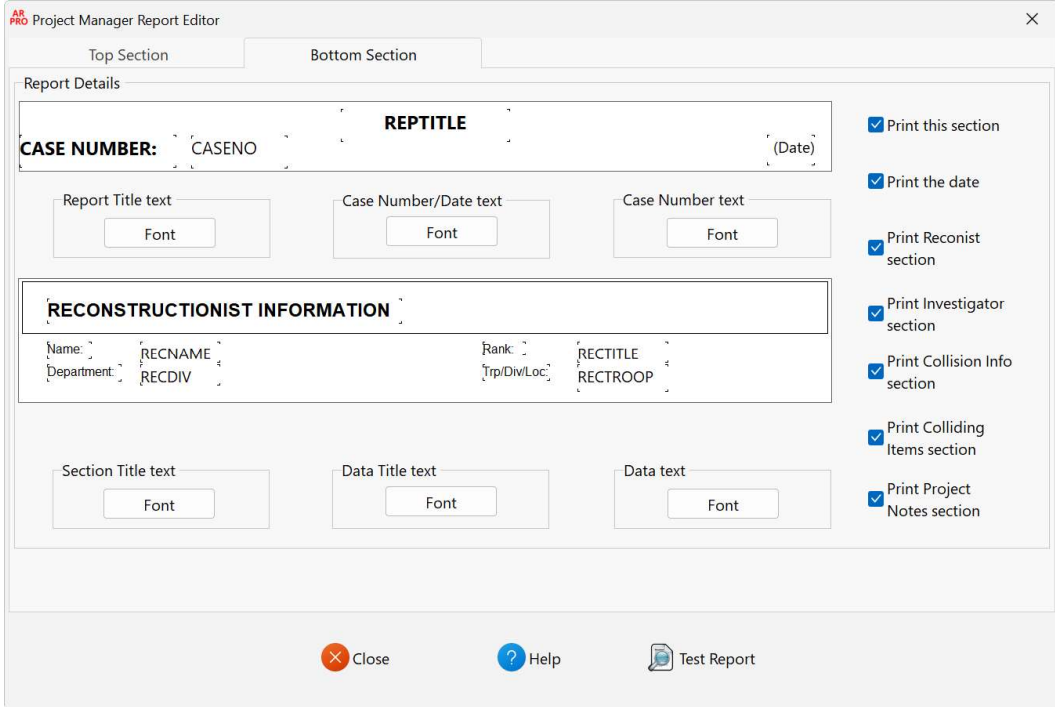

## Report Header Section

This section of options deals with the Header band of the project report. This band prints on the first page of the printed report, or optionally with every page of the report that is generated and subsequently printed.

To select a logo or other graphic that you would like to add to your reports click on the **Select...** button. This will bring up a standard File Open dialog or window (depending on your version of Windows). You need only to navigate to the logo or graphic that you wish to include in your reports and "open" it. Note that only bmp's, jpg's, icons, and metafiles can be used for your logo or graphic.

Upon "opening" your chosen logo or graphic, several things happen. First, your graphic is loaded into the large space designed for logos and graphics. Note that your graphic will automatically be sized to fit into the allotted space if your graphic is too large to fit in the space, normally. Some logos/images will need to be shrunk if the user wishes it to take up less space. This can be accomplished with Microsoft Paint or most any other graphics program. Also, the graphic that you have selected will automatically be copied to the "images" folder under the AR Pro folder on your computer. This is done to ensure that the graphic you want will always be available to your reports, which could be an issue if you selected a graphic on a network somewhere or the graphic gets otherwise moved or deleted from its original location. Once the graphic is loaded you may position the graphic wherever you would like it to be in the space allotted by clicking the + or - buttons in the Left and Top adjusters. Of course, the graphic and positioning of the graphic will be saved when you press the Close button and close the Editor window.

To clear out the graphic and have an empty space you can press the **Clear** button.

The height of this section of the report will automatically be adjusted to accommodate whichever is the tallest, the image or the address information.

You can also set your information in the Address block. You can directly type in this block or right-click to bring up a menu to paste text and are free to include whatever information you need or want to include. You are also able to set the font by pressing the Font button under the block and justify the text to the left, center, or right.

# Other Sections

These are all the different sections of report you are requesting. To set the fonts for each of the sections you need only to press the Font button for each section and set it to your needs. You can also turn each section as well as some specific items on and off to suit your needs and taste.

#### Close Button

To close the Report Editor, click the Close button.

#### Test Report Button

This button will open the Project Manager window (if it's not already open) and create a test report that uses the Report Editor options you have set so you can see what your printed reports will look like, instantly. If you do not like something you have done you can close the preview and change the offending option. Then, when you are done, click the Test Report button again and see your changes.

## THE OPTIONS WINDOW

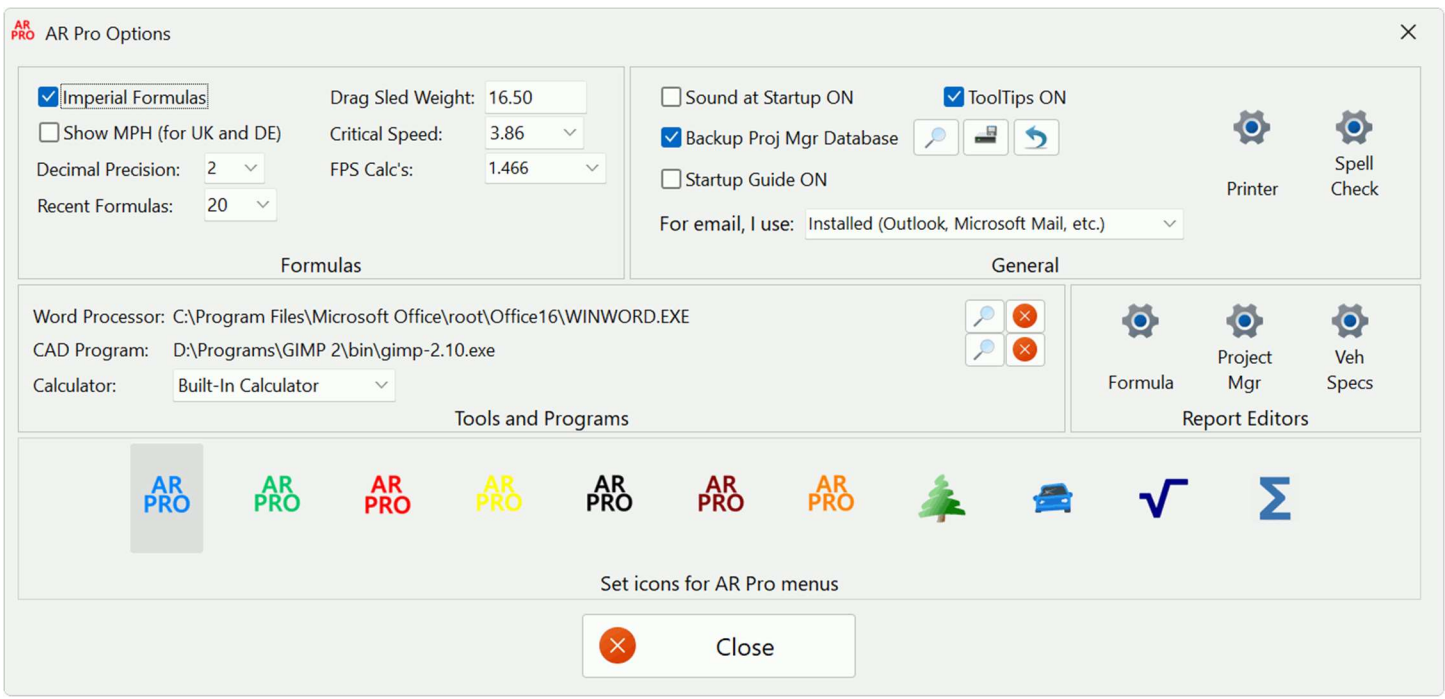

#### FORMULAS:

Imperial Formulas - If checked, Imperial measurements will be used in all calculations in the formula windows. If you want to use Metric measurements, uncheck this option.

**Show MPH (for UK and DE)** - If checked, this will cause some formulas in the program to display an Imperial speed even when the program is running in Metric mode. This was added for the good folks in the UK and Germany, who do use MPH even though they are a metric nation.

Decimal Precision – Select the number of decimal places AR Pro will calculate out to (all during the calculations as well as the final answer) in its formulas. Recommended precision is 4 decimal places.

Recent Formulas - Select the maximum number of formulas you want to be listed on the "Most Recently Used Formula" list.

Drag Sled Weight - Default sled weight used in formula windows that have sled weights in the calculations. Enter the weight of the drag sled that you use in your reconstructions, if applicable.

Critical Speed - Here you can select the constant used in the Critical Speed, Critical Speed with Lateral Accel Factor, and 45° Vault formula – either 3.86 or 3.87.

FPS Calc's - Here you can select the constant used in converting MPH to FPS in formulas.

#### GENERAL:

These options are the general options for the entire application.

**Sound at Startup ON** - If checked, will enable the playing of the RECON.WAV sound file at program startup.

**Auto Update ON** - If checked, will enable AR Pro to check for program updates via the internet at program startup.

**Startup Guide ON** – This option allows a quick and easy quidance window to open at program startup to assist a new user or infrequent user get a project opened or not. This is on when AR Pro is installed.

For email, I use: - This option will tell AR Pro which type of email you use: an installed program (Microsoft Outlook, Microsoft Mail, Thunderbird, etc.), or a web-based email (Gmail, Hotmail, etc.). This information is used by the program to know if an email can be started (when an installed program is used) or whether the program shows a message stating that there is no way for a program to start an email with a web-based email site.

ToolTips ON - If checked, this turns the ToolTips on for the Toolbar buttons and for all window controls.

**Backup Proj Mgr Database** - If checked, this turns on the ability for the program to automatically back up your Project Manager database each time the Manager is closed. We **HIGHLY** recommend having this option on as it will save your data in the event of corruption or other cause of loss. We also **HIGHLY** recommend setting the backup location (the button directly next to this option) to some place that will be OFF SITE from where you physically are. This protects you from your computer being swapped out by IT, or stolen, and even in the event something catastrophic happens to the building you are in (such as fire, tornado, etc.). The next button over will perform a backup, now. Note that the program is initially set to put your Program Manager backup in the Public\Documents folder. Again, change it to some place off site (if you have Microsoft 365 you can use the documents folder of your OneDrive for safe, off-site storage). The last button initiates the "database recovery" routine to quickly and easily restore the Project database to a known good file.

**Printer Setup** – Here you can change the settings of the printer you use.

Spell Check Setup – Here you can change the settings of the spell checker.

#### TOOLS and PROGRAMS:

These options let you decide which tools to use during your Reconstruction.

Word Processor - This allows you to select an external word processor (such as Word, WordPerfect, etc.). The default when AR Pro ships out is the Windows WordPad program. To select a program you desire, press the "…" button next to the edit box and navigate your way to the EXE file that is your word processor program.

CAD/Drawing – This allows you to select the external Windows based CAD or drawing program you want to use for drawing accident scenes. The default program when AR Pro ships is the Windows Paint program. To select a program you desire, press the "…" button next to the edit box and navigate your way to the EXE file that is your CAD program.

**Calculator** - This allows you to select the built-in AR Pro Calculator or the Windows Calculator program when you press the Calculator button in the program.

#### REPORT EDITORS:

This section holds controls to allow the modification of the reports in AR Pro. These will be covered in detail elsewhere in this manual.

#### SET ICONS:

This area allows you to select what icons AR Pro will use for the menu icons that represent Dirigo Software programs and functions. This is an instant change as soon as you select what you want. Experiment with the selections that are available to see what you like.

# THE ABOUT WINDOW

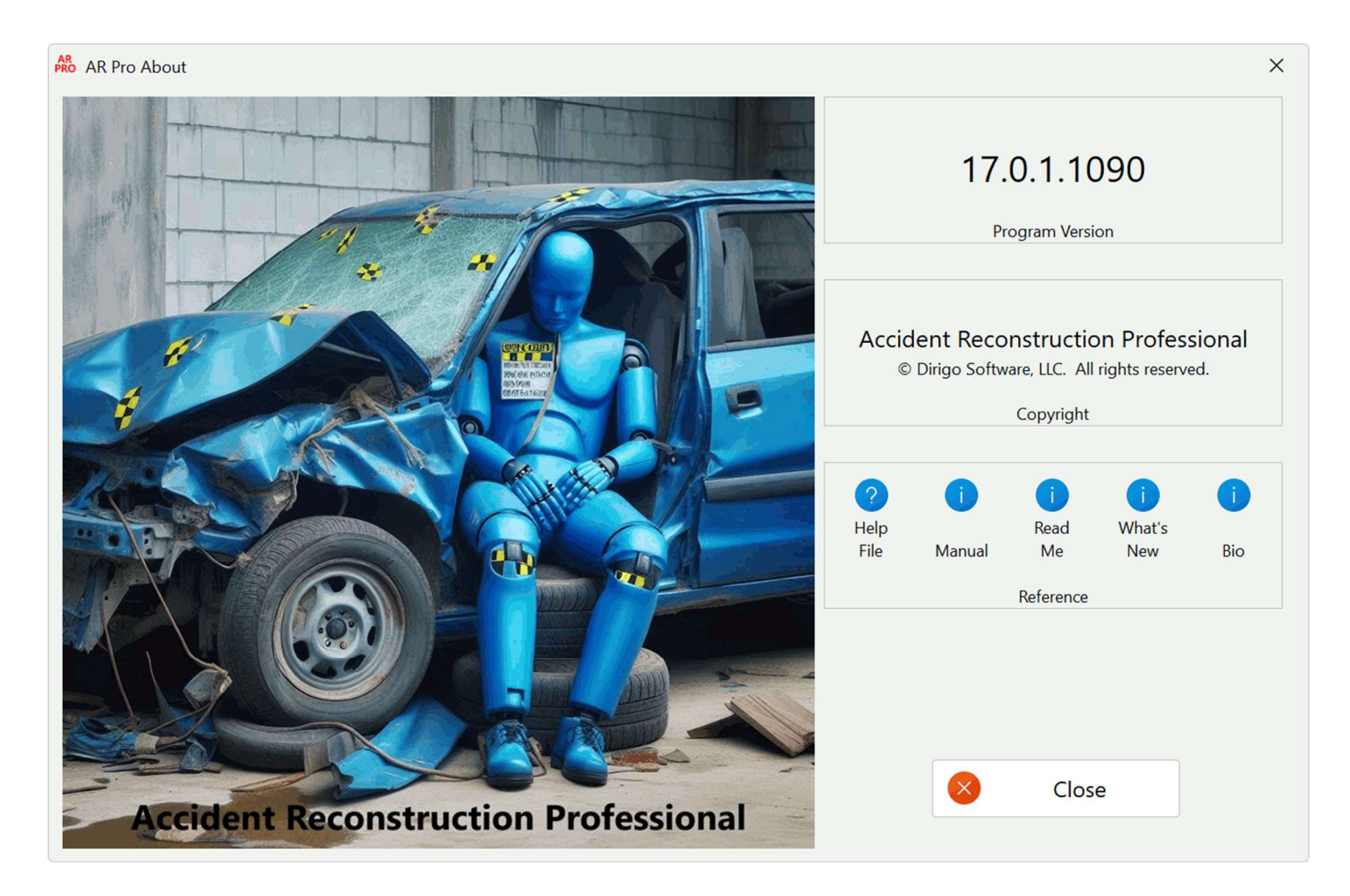

#### VERSION:

This shows you what version number is currently installed.

# COPYRIGHT:

This displays the copyright information for AR Pro.

#### REFERENCE:

This area allows you to start this online Help file, this manual, as well as the online Read Me file and Change Log file and show a short bio of the AR Pro programmer.

# THE VEHICLE SPECIFICATIONS LOOKUP WINDOWS

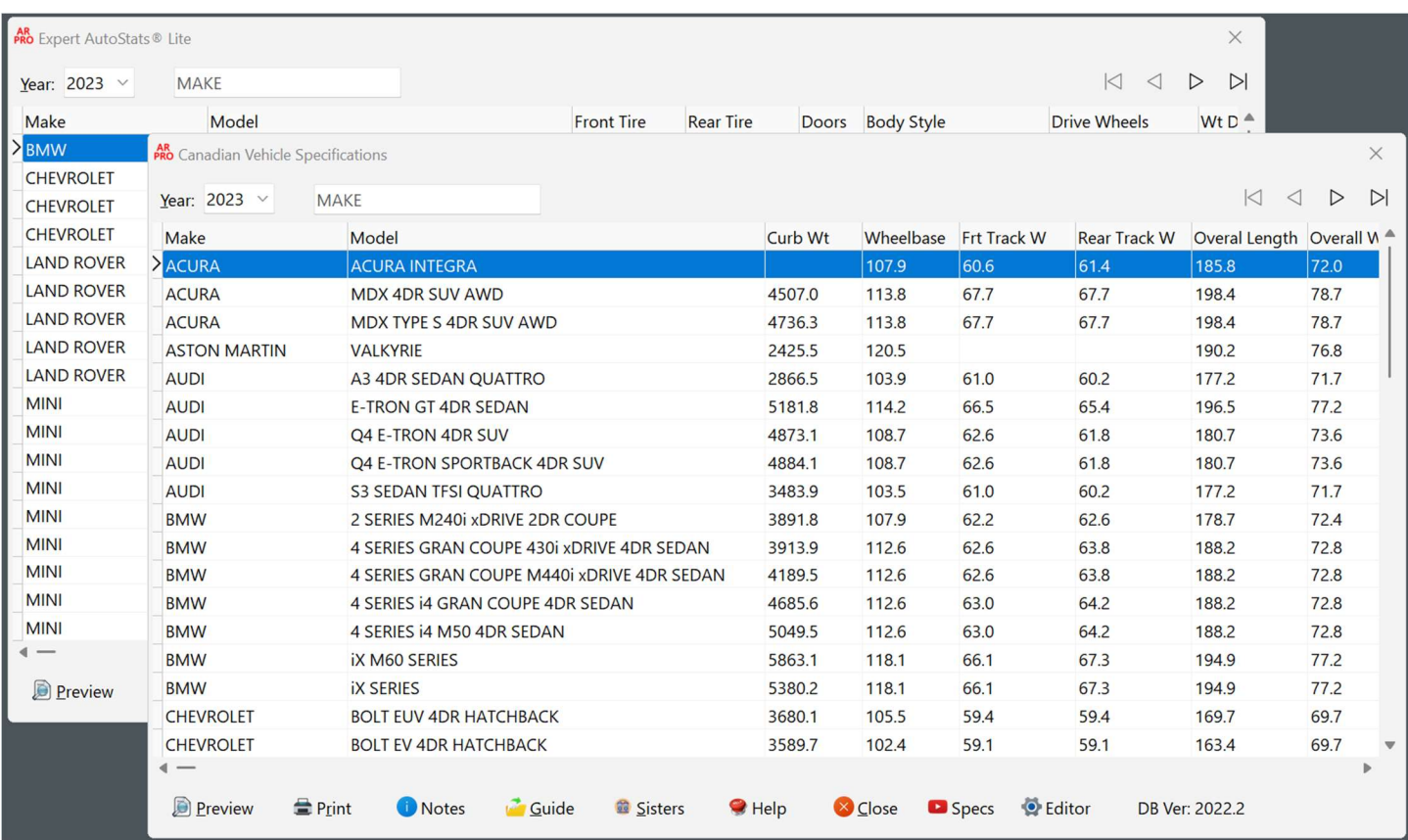

The Vehicle Specifications windows are tables of vehicle makes listed by model year with specification information about each vehicle listed. These windows enable you to locate a vehicle by model year and retrieve the specification information about that vehicle.

The following information is listed in the Canadian Vehicle Specs table:

**Curb Wt** - The operational weight of the vehicle w/o driver, passengers or cargo.

Wheelbase - The distance from the center of the front axle to center of rear axle.

**Track Width Front** - The lateral distance between the center of the front wheels.

**Track Width Rear** - The lateral distance between the center of the rear wheels.

**Overall Length -** The distance from the center of the front to the center of the rear (not including bumpers on pickup trucks or rear mounted spare tires on SUV's).

**Overall Width -** The measurement at the widest part of the vehicle (excluding mirrors).

**Overall Height** - The distance from the ground to the highest point on vehicle (excluding antennas and roof racks).

- A1 Longitudinal distance between the center of the front bumper and the center of the base of the windshield.
- B1 Passenger Car Longitudinal distance between the center of the rear bumper and the center of the base of the windshield.
- B1 Station Wagons and Vans Longitudinal distance between the back- light top molding and the front door latch pillar.
- B1 Pick-Ups Longitudinal distance between the rearmost projection and the front door latch pillar.
- C1 The maximum vertical height of the side glass.
- **D1** Vertical distance between the base of the side glass and the lower edge of the rocker panel.
- E1 Distance between side rails or maximum width of top.
- F1 The front overhang.
- G1 The rear overhang.

The following information is listed in the Expert Autostats® Lite table:

**Front Tire** - The size of the front tires that come standard on the vehicle.

**Rear Tire -** The size of the rear tires that come standard on the vehicle.

**Doors** - Number of doors on the vehicle.

**Body Style -** The body style of the vehicle.

**Drive Wheels** - The drive train of the vehicle.

Wt Dist - The average published % of operational weight on the front and rear axles.

**Curb Wt** - The average published operational weight of the vehicle w/o driver, passengers or cargo.

Front Wt - The average published operational weight at the front axle of the vehicle.

**Rear Wt** – The average published operational weight at the rear axle of the vehicle.

Length - The published distance from the center of the front of the vehicle to the center of the rear of the vehicle.

Width - The published width at the widest part of the vehicle (excluding mirrors).

Height - The published distance from the ground to the highest point on vehicle.

Wheelbase – The published distance from the center of the front axle to the center of the rear axle.

Front Overhang - The distance from the center of front axle to the front of the vehicle.

Rear Overhang - The distance from the center of rear axle to the rear of the vehicle.

**Front Track** - The lateral distance between the center of the front wheels.

Rear Track - The lateral distance between the center of the rear wheels.

Front Bumper Ht - The distance from the ground to the top of the front bumper.

**Rear Bumper Ht** - The distance from the ground to the top of the rear bumper.

Grd to Windshield Base - Distance from the ground to the base of the windshield.

Center of Gravity - The calculated Center of Gravity height from the ground.

**Stability Ratio** - The calculated Rollover Stability Rating (in %).

**Stability Track** - The calculated wheel track at the front to rear of CG within the wheelbase.

# Locating and Retrieving a Vehicles Specifications

When the window opens, the model year selected will default to the latest model year in the database. If you need to select a different model year, click on the Model Year list and select the year you are interested in. When you select a new year, the window will automatically update the screen.

Once the year has been selected, you can find the vehicle either by scrolling through the records or by entering the vehicles make in the Find Make control. The Find Make control performs an incremental search as you type in the letters.

# Navigation Keys

The following is a list of keys that you can use to move through the records of the database.

Up/Left Arrow - Move up one record at a time. Down/Right Arrow - Move down one record at a time. Page Up - Moves up a page of records at a time. Page Down - Moves down a page of records at a time. Home - Go to the first record. End - Go to the last record.

There are also navigation buttons at the top of the window. These buttons enable you to move forward, backward, first and last.

The buttons along the lower bottom of the Specifications windows allow you to view a legend of the Specifications labels, print a Specification Report on the currently selected (highlighted) vehicle, preview the Specification Report on the currently highlighted vehicle, and copy the Specification Report on the currently highlighted vehicle to the Windows Clipboard, Close the window, go to a short YouTube video about the Veh Specs windows on our YouTube channel, etc. In addition, clicking your right mouse button while over the grid portion of the window will produce a popup menu, this also has the same selections available to you.

## Vehicle Specs Report Editor

The Vehicle Specs Report Editor window allows the user to modify his/her report by selecting fonts, adding a company or department logo or graphic to the report, as well as personalizing the report with the username, company or department name, etc.

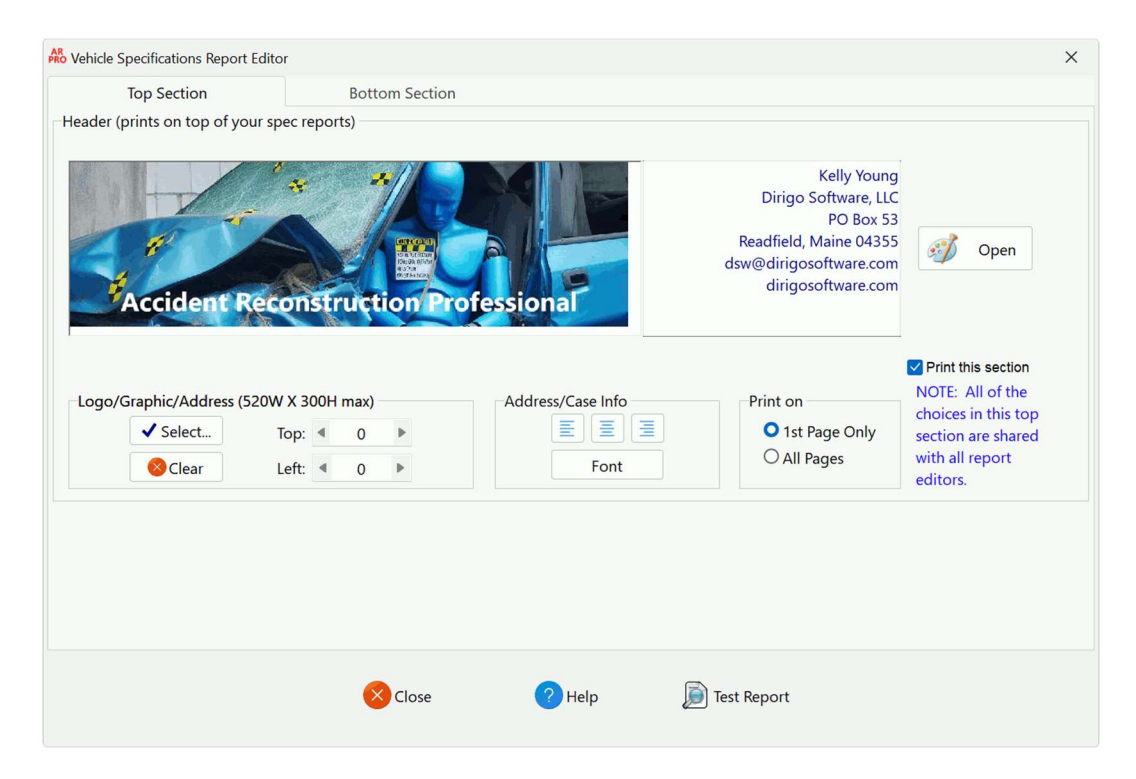

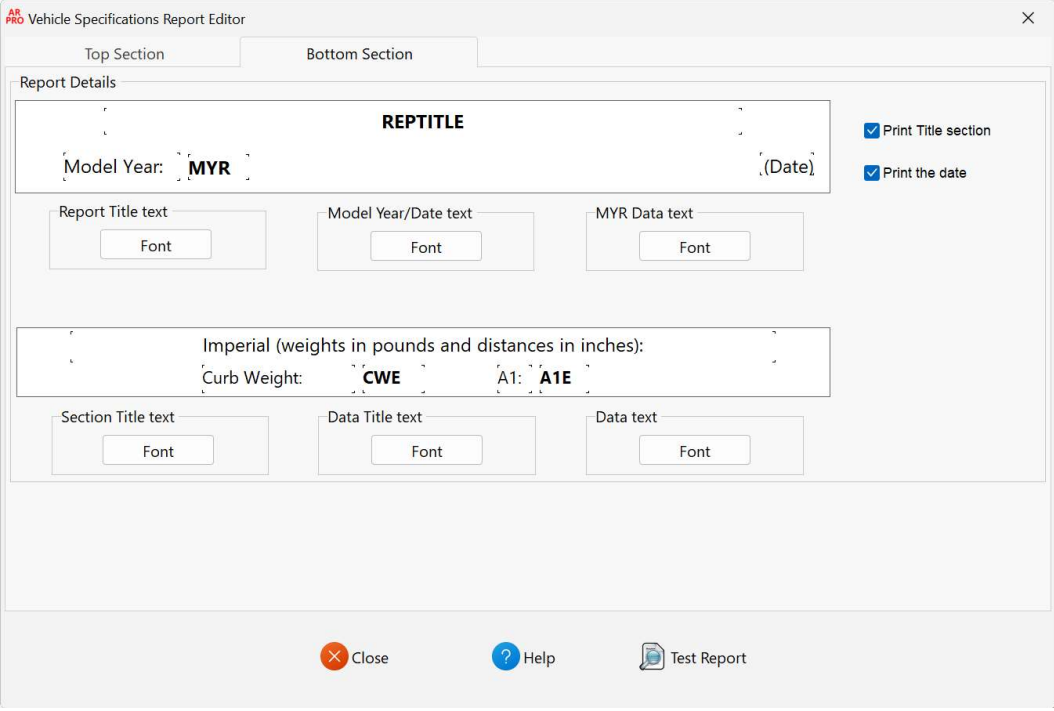

## Report Header Section

This section of options deals with the Header band of the report. This band prints with every page of the report that is generated and subsequently printed.

To select a logo or other graphic that you would like to add to your reports click on the **Select...** button. This will bring up a standard File Open dialog or window (depending on your version of Windows). You need only to navigate to the logo or graphic that you wish to include in your reports and "open" it. Note that only bmp's, jpg's, icons, and metafiles can be used for your logo or graphic.

Upon "opening" your chosen logo or graphic, several things happen. First, your graphic is loaded into the large space designed for logos and graphics. Note that your graphic will automatically be sized to fit into the allotted space if your graphic is too large to fit in the space, normally. Some logos/images will need to be shrunk if the user wishes it to take up less space. This can be accomplished with Microsoft Paint or most any other graphics program. Also, the graphic that you have selected will automatically be copied to the "images" folder under the Recall folder on your computer. This is done to ensure that the graphic you want will always be available to your reports, which could be an issue if you selected a graphic on a network somewhere or the graphic gets otherwise moved or deleted from its original location. Once the graphic is loaded you may position the graphic wherever you would like it to be in the space allotted by clicking the + or - buttons in the Left and Top adjusters. Of course, the graphic and positioning of the graphic will be saved when you press the Close button and close the Editor window.

To clear out the graphic and have an empty space you can press the **Clear** button.

The height of this section of the report will automatically be adjusted to accommodate whichever is the tallest, the image or the address information.

You can also set your information in the Address block. You can directly type in this block or right-click to bring up a menu to paste text and are free to include whatever information you need or want to include. You are also able to set the font by pressing the **Font** button under the block and justify the text to the left, center, or right.

Another new feature is the "Open" button next to the address section. This button will open your current report graphic in MS Paint so that you can resize it or any other editing you may want to do with your graphic. If you wish to shrink your graphic so that it takes up less room at the top of your printed reports, you can do that with the "Resize" button in MS Paint, which is highlighted here:

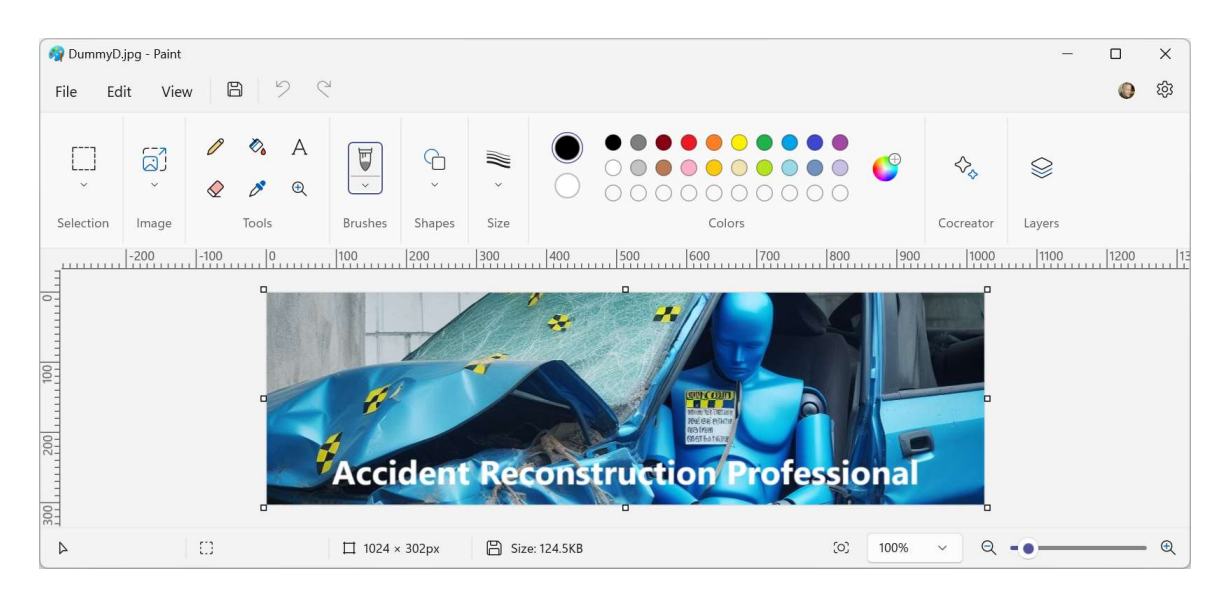

# Other Sections

These are all the different sections of report you are requesting. To set the fonts for each of the sections you need only to press the Font button for each section and set it to your needs. You can also turn each section as well as some specific items on and off to suit your needs and taste.

#### Close Button

To close the Report Editor, click the Close button.

#### Test Report Button

This button will open the Autostats Vehicle Specs window (if it's not already open) and create a test report that uses the Report Editor options you have set so you can see what your printed reports will look like, instantly. If you do not like something you have done you can close the preview and change the offending option. Then, when you are done, click the Test Report button again and see your changes.

# PRINTING THE VEHICLE SPECIFICATIONS REPORT

You can print the highlighted vehicle's specifications by right clicking in the Vehicle Specifications Window, then selecting "Print This Vehicles' Spec Report..." from the popup menu.

## THE PRINT PREVIEW WINDOW

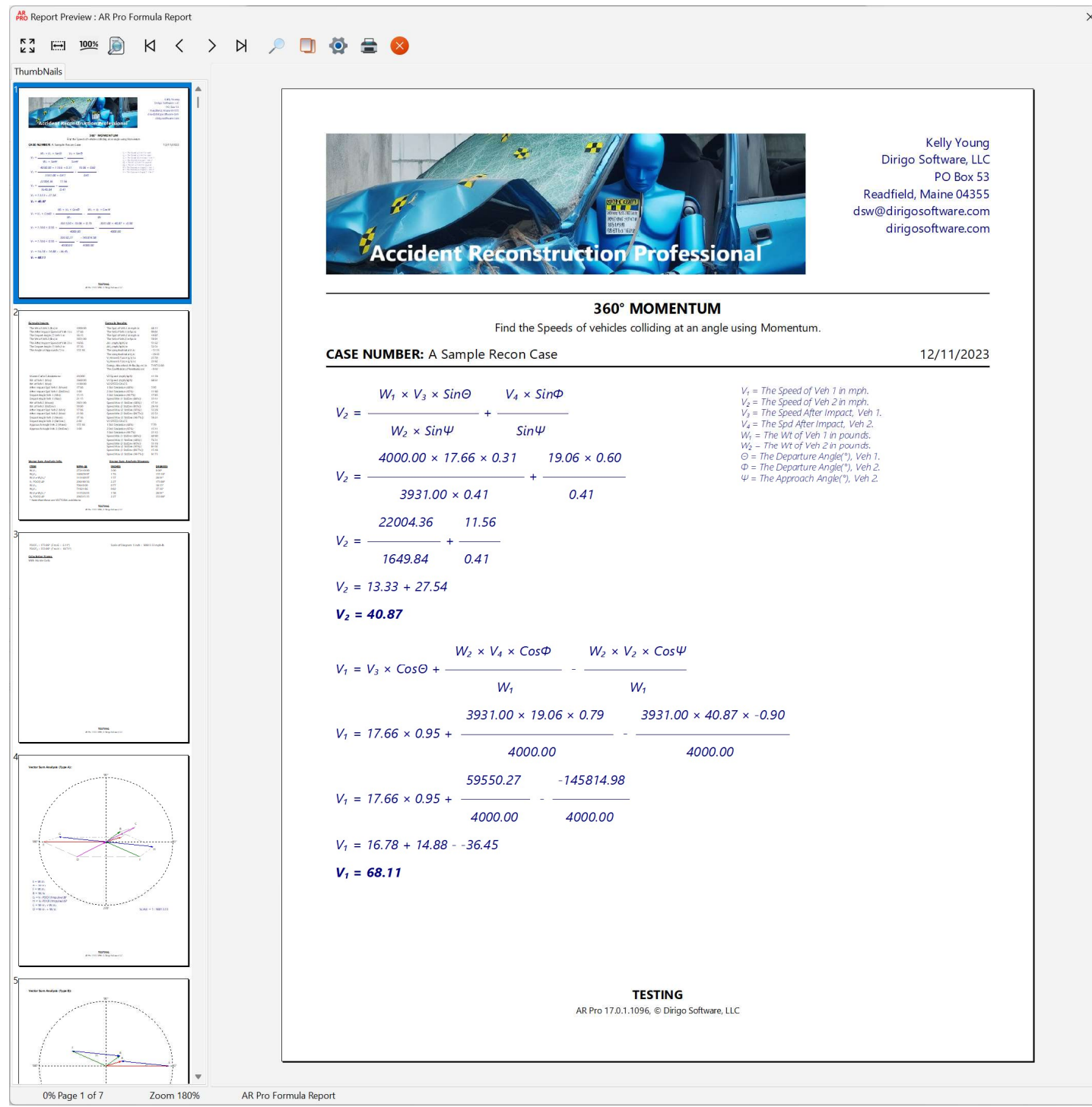

The Print Preview window contains its own buttons and menu choices:

Zoom to Fit – Shows the entire page, no matter what zoom level or size of the window. Zoom to Width – Shows the full width of the page, no matter what zoom level or size of the window. 100% - Shows the page at normal size, no matter what zoom level or size of the window. First – Moves to the first page of the report. Previous – Moves to the previous page of the report. Next – Moves to the next page of the report.

 $\times$ 

Last – Moves to the last page of the report. Select a Page – Gives you the ability to jump to whatever page you want in the report. Copy - Copies the current page of the report to the Windows Clipboard. Print Setup – Allows you to set up your printer. Print - Prints the report. Red X Button - Exits the preview window.

The preview window displays all the pages in the previewed report on the left side of the screen for a quick view of the report as well as easy navigation between pages.

# TECHNICAL SUPPORT:

If you run into a problem that you cannot correct, please e-mail us at **support@dirigosoftware.com**